# Livret Cours Tableur Excel 2003 Perfectionnement Partie II

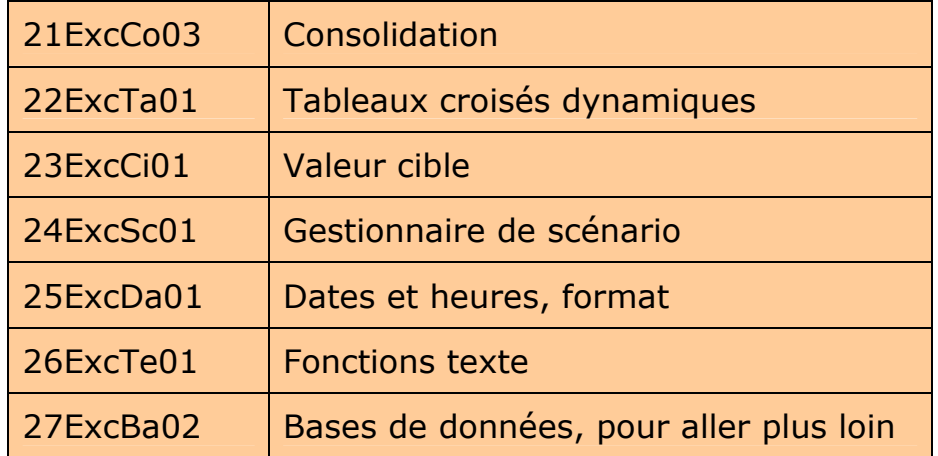

# GRETA Vienne Assemblé le 09/11/2010 RENAUD Jean-Pierre

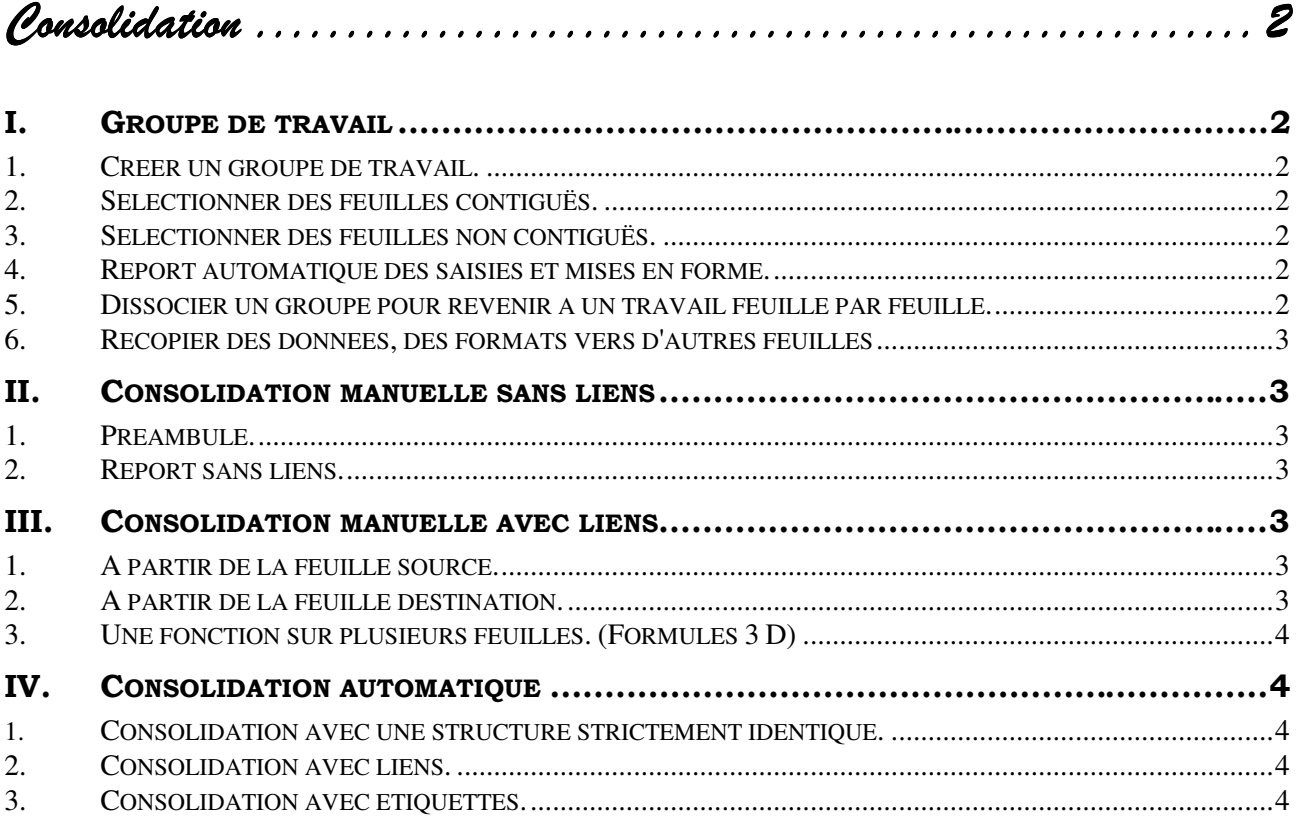

# *Consolidation*

# **I. GROUPE DE TRAVAIL**

On a la possibilité de saisir des données, modifier la présentation dans plusieurs feuilles d'un même classeur simultanément. On peut également effectuer une recopie d'une feuille vers plusieurs feuilles.

#### 1. *Créer un groupe de travail.*

Pour créer un groupe de travail il suffit de : Sélectionner les feuilles.

#### 2. Sélectionner des feuilles contiguës.

- Réaliser un **"Clic"** sur la première feuille,
- Réaliser un **"<Maj> clic"** sur la dernière.

**Nb** : la mention **"Groupe de travail"** apparaît sur la barre de titre de la fenêtre.

#### *3. Sélectionner des feuilles non contiguës.*

- Réaliser un **"Clic"** sur la première,
- Réaliser un **"<Ctrl> clic"** sur chacune des suivantes.

Une fois les feuilles sélectionnées la mention **"Groupe de travail"** apparaît sur la barre de titre de l'application Excel.

#### 4. *Report automatique des saisies et mises en forme.*

Le groupe étant créé, les saisies, les modifications de présentation sont reportées automatiquement sur l'ensemble des feuilles du groupe (Faire attention de ne pas écraser des données existantes.)

#### *5. Dissocier un groupe pour revenir à un travail feuille par feuille. le par feuille.*

- Réaliser un **"Clic droit"** sur un onglet d'une feuille du groupe.
- Choisir dissocier les feuilles.

Ou

Cliquer sur l'onglet d'une feuille non sélectionnée.

#### *6. Recopier des données, des formats vers d'autres feuilles*

- Constituer un groupe comprenant la feuille source et les feuilles de destination.
- Sélectionner la plage à recopier sur la feuille source.
- Choisir **Edition / Remplissage / Dans toutes les feuilles de calcul …**
- Choisir **"tout"**, **"contenu"**, **"format"**

# **II. CONSOLIDATION MANUELLE SANS LIENS**

#### *1. Préambule. Préambule.*

Consolider c'est **reporter** et ou **cumuler** des informations d'une feuille vers une autre feuille. Ce report peut se faire avec ou sans liens.

S'il existe un lien, **une modification de la feuille source entraînera une modification de la feuille destination**.

#### *2. Report sans liens. ans liens.*

Il s'agit du classique **Copier / coller.**

Ou, s'il s'agit de recopier **un résultat d'une formule de calcul.** *(et non la formule)*

**Copier / Collage spécial / valeurs** *(Collage spécial obtenu par le menu Edition)* 

# **III. CONSOLIDATION MANUELLE AVEC LIENS**

#### *1. A partir de la feuille source. de la feuille source. ir source.*

- Sélectionner les informations à reporter.
- **Choisir Edition / Copier** ou le bouton **"Copier"**.
- Se placer à l'endroit désiré sur la feuille destination.
- **Choisir Edition / Collage Spécial / Coller avec liaison.**

**Nb** : Cette technique est pratique pour reporter un bloc d'informations (cellules). Dans ce cas Excel utilisera une matrice du type {feuil1!\$A\$1:\$B\$7}. Une matrice est un tout. Il faudra donc sélectionner l'ensemble des cellules contenant une formule matricielle pour pouvoir la modifier ou la supprimer.

### 2. *A partir de la feuille destination.*

- Dans la cellule de destination taper le **"=".**
- Pointer vers la cellule source dans la feuille source.
- Valider.

**Nb** : Cette technique est pratique pour reporter une seule information.

#### *3. Une fonction sur plusieurs feuilles. (Formules 3 D) Une fonction sur plusieurs feuilles. (Formules 3 D)usieurs feuilles. (Formules 3 D)*

Exemple, nous voulons dans la feuille **"récapitulatif",** faire la somme des cellules **"A3"** pour toutes les feuilles de Janvier à Décembre.

- Se placer sur la feuille **"récapitulatif"**, à l'endroit désiré.
- Cliquer sur le bouton **"Somme automatique".**
- Sélectionner les feuilles de **"Janvier"** à **"Décembre".**
- Cliquer sur la Cellule **"A3"** de Janvier.
- Valider.

# **IV. CONSOLIDATION AUTOMATIQUE**

- *1. Consolidation avec une structure strictement identique.*
- Créer des feuilles à structure identique. (Les libellés doivent être dans le même ordre.)
- Choisir le menu **Données / Consolider.**
- Choisir le type de fonction. (calcul, généralement la somme)
- Cliquer dans la zone **"Références"**.
- Pointer sur la première feuille source.
- Sélectionner les **données** à reporter.
- Cliquer sur **Ajouter.**
- Recommencer l'opération pour chacune des autres feuilles à consolider.

#### *2. Consolidation avec liens. Consolidation avec*

- Réaliser les mêmes opérations que précédemment.
- Cocher **"Lier aux données sources".**

Excel reporte chacune des informations avec lien dans la feuille destination. Il crée un mode plan afin que seuls les résultats soient visibles.

#### *3. Consolidation avec étiquettes. Consolidation avec étiquettes.*

Les éléments à consolider peuvent ne pas être identiques d'un établissement à l'autre. Par exemple les produits ne sont pas forcément tous identiques ou l'ordre de présentation n'est pas le même. Dans ce cas on devra se servir des **étiquettes**, c'est à dire des libellés.

- Se placer sur la feuille récapitulative sur la première cellule de destination.
- Choisir **Données / Consolider.**
- $\triangleleft$  Choisir le type de fonction. (calcul)

Bien respecter l'ordre de la procédure.

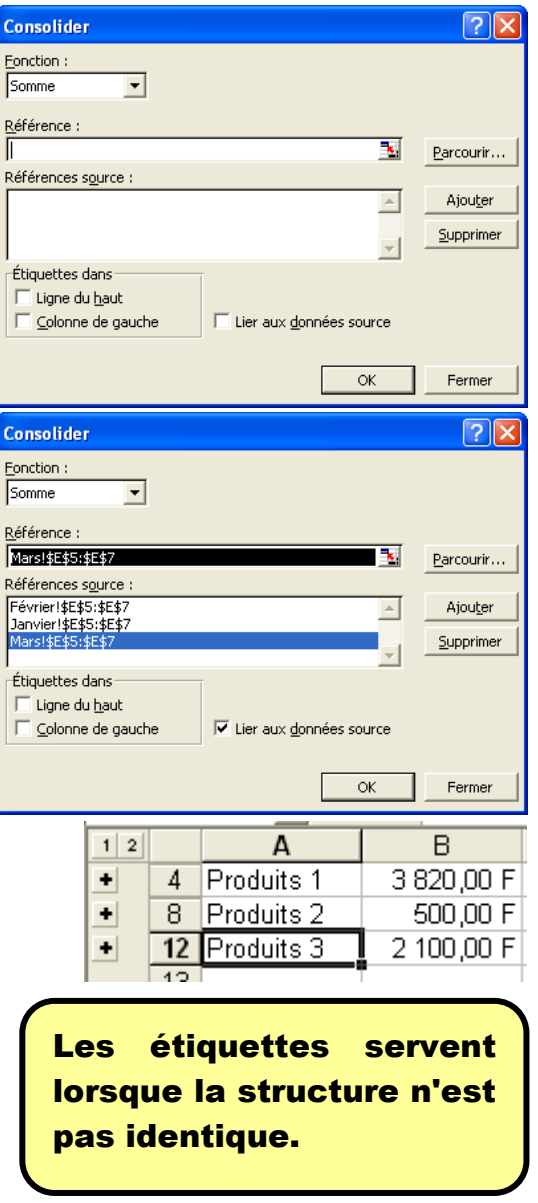

- Cliquer dans la zone **"Références"**.
- Pointer sur la première feuille source.
- Sélectionner **les libellés et les données** à reporter.
- \* Recommencer avec les autres feuilles. (Excel vous propose une plage)
- Dans le cadre **"Etiquettes dans"**, cocher **"ligne du haut"** ou **"colonne de gauche"** selon le cas.
- Cliquer sur **Ok** à la fin.

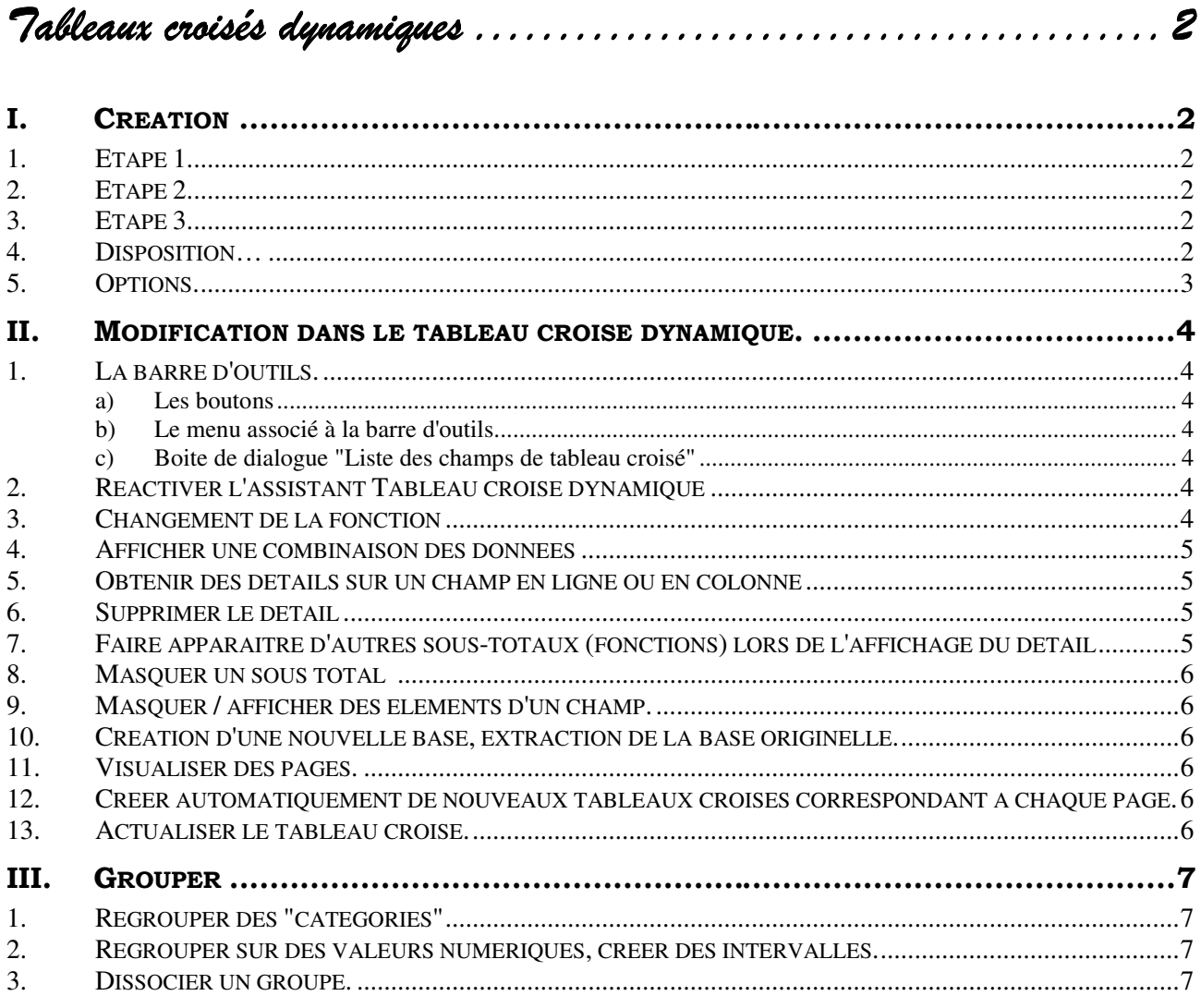

#### Tableaux croisés dynamiques

*Tableaux croisés dynamiques Tableaux* 

### **I. CREATION**

- Se placer dans la base de données.
- Choisir **Données / Rapport de tableau croisé dynamiques.**

### *1. Etape 1*

- Indiquer éventuellement le type de la source de données.
- Cliquer sur **"Suivant"**

# *2. Etape 2*

- Indiquer éventuellement la plage, généralement Excel la détecte automatiquement.
- Cliquer sur **"Suivant"**

# *3. Etape 3 3*

 Choisir si le tableau croisé doit se situer sur une nouvelle feuille ou une feuille existante.

#### **Important**

 Cliquer sur disposition… (de préférence)

#### *4. Disposition… Disposition…*

 Faire glisser, le ou les champs, des données que l'on veut croiser vers la zone **"données"**.

Excel choisit la fonction somme() pour des données numériques et la fonction NB() pour les données alphanumériques. Un double clic permet de changer la fonction.

 Faire glisser, le ou les champs, qui servent de critères en ligne vers la zone ligne.

#### **Tableaux croisés dynamiques 2 22ExcTa01**

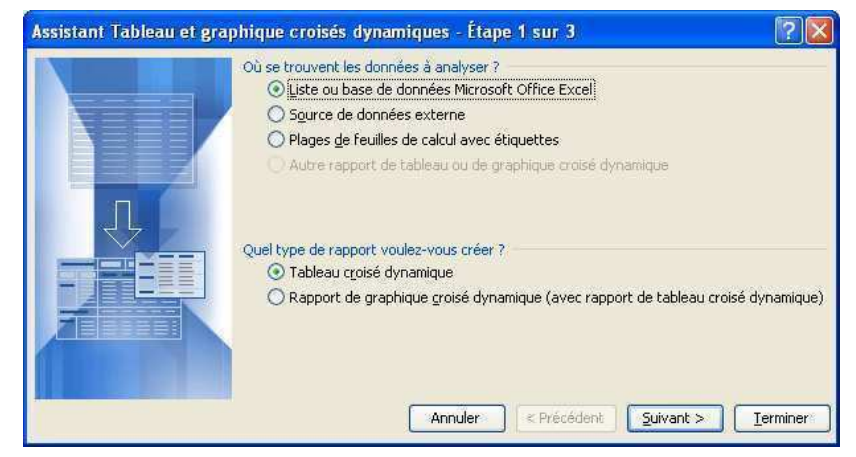

Assistant Tableau et graphique croisés dynamiques - Étape 2 su... ? X Où se trouvent vos données ? Plage: \$A\$1:\$G\$59 Parcourir... <Précédent | Suivant > Annuler  $I$ erminer

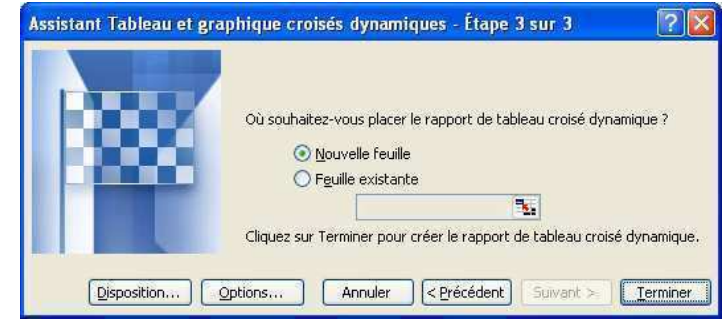

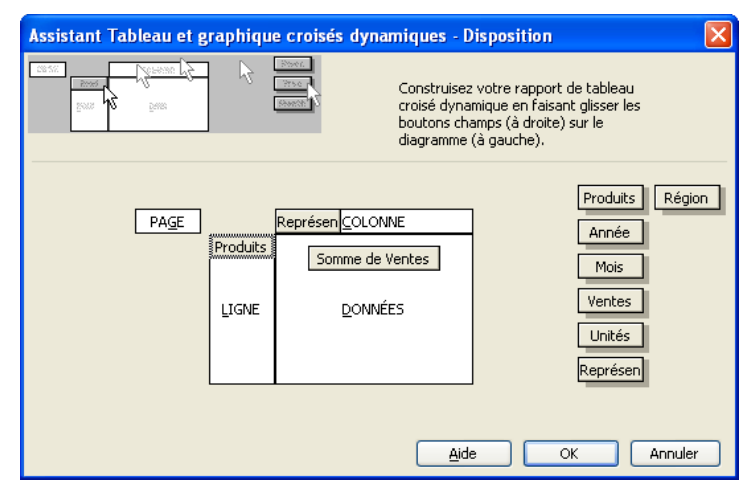

- Faire glisser, le ou les champs, qui servent de critères en colonne vers la zone colonne.
- Faire glisser éventuellement un champ vers la zone page.

Cela permettra de visualiser le tableau croisé selon un critère, par exemple l'année.

Valider par **"Ok"**

#### *5. Options. Options.*

 Cliquer sur le bouton **"Options"** de l'étape 3

Permet de définir de nombreuses options, et notamment les **"Totaux"**.

Valider par **"Ok"**

(Il sera possible de revenir ultérieurement dans cette boite de dialogue à partir du tableau croisé)

Cliquer sur **"Terminer"**.

Excel crée, le tableau croisé dynamique.

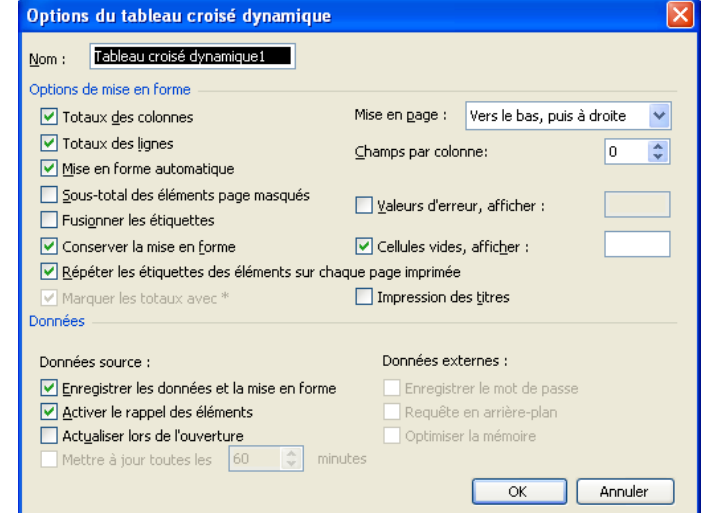

# **II. MODIFICATION DANS LE TABLEAU CROISE DYNAMIQUE.**

#### 1. La barre d'outils.

La barre d'outils apparaît le plus souvent automatiquement. Dans le cas contraire affichez-la classiquement.

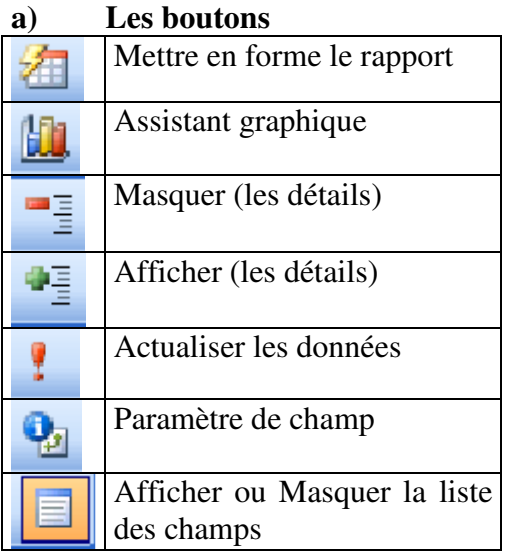

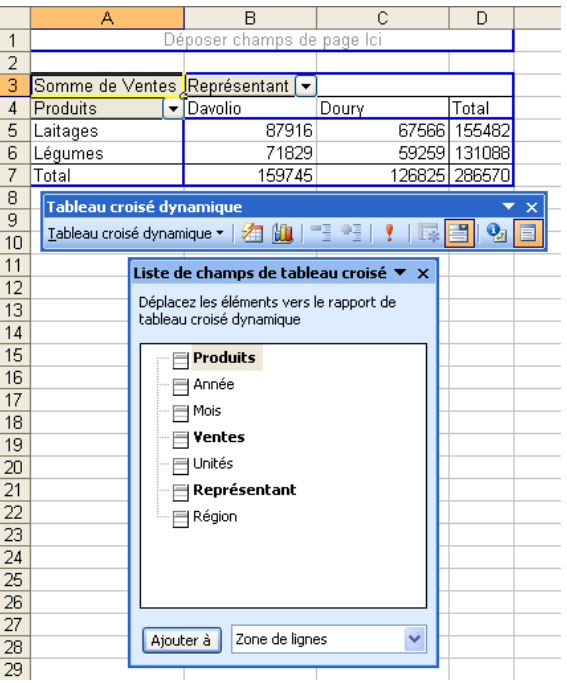

**b) Le menu associé à la barre d'outils.** 

#### **c) Boite de dialogue "Liste des champs de tableau croisé"**

La boite de dialogue **"Liste de champs de tableau croisé"** contient les noms de champs que l'on peut rajouter au **"Tableau croisé"** en les faisant glisser.

### *2. Réactiver l'assistant Tableau croisé dynamique l'assistant croisé dynamique*

- Dérouler le menu ou utiliser le menu contextuel.
- Cliquer sur **"Assistant tableau croisé dynamique" .**

### *3. Changement de la fonction la fonction*

- Se placer sur une des valeurs dans le **"Tableau croisé"**.
- Appuyer sur le bouton **"Paramètre de champ"**
- Choisir la fonction.
- Modifier éventuellement le texte de la zone **"Nom"**.

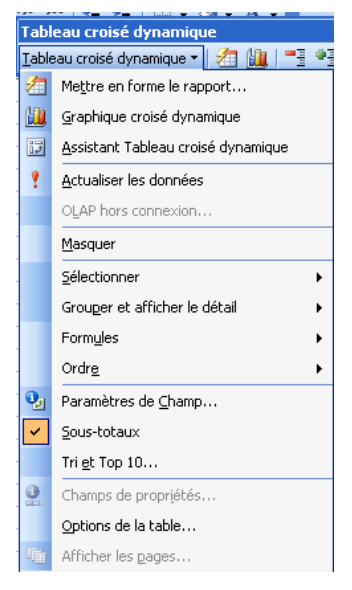

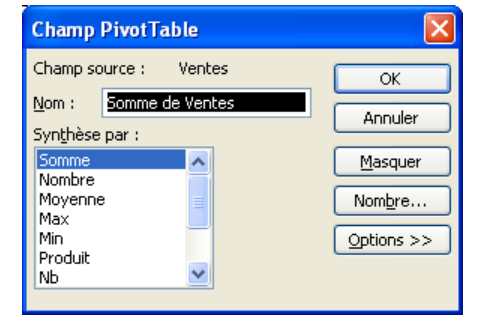

# *4. Afficher une combinaison des données une combinaison données*

- Se placer sur une des valeurs dans le **"Tableau croisé"**.
- Appuyer sur le bouton **"Champ dynamique".**
- Cliquer sur **"Options".**
- Cliquer sur la flèche de liste de la zone **"Afficher les données".**

#### *5. Obtenir des détails sur un champ en ligne ou en colonne*

Cela revient à ajouter un champ en ligne ou en colonne et ensuite d'afficher ou masquer les informations sur ce champ supplémentaire.

Représentant

Somme de Ventes Région [v]  $\overline{\phantom{a}}$  Fst

Nord

Ouest

32 385,00 € 34 095,00 € 41 934,00 € 51 331,00 € 159 745,00 €

32 317 00 € 35 391 00 € 35 298 00 € 23 819 00 € 126 825 00 €

64 702,00 € 69 486,00 € 77 232,00 € 75 150,00 € 286 570,00 €

Sud

Tntal

Il est possible de repasser par l'assistant ou d'utiliser la méthode suivante.

 Se placer sur le champ concerné ou une des valeurs du champ.

Davolio *(Dans l'exemple ci-contre, si on sélectionne*  Doury Total *"Représentant" on développera l'ensemble des représentants. Si on sélectionne "Davolio" on développera uniquement* 

# *"Daviolo".)*

### Cliquer sur le bouton **"Afficher".**

Dans la boite de dialogue qui apparaît,

 Choisir le champ sur lequel on veut le détail. (Une fois le détail affiché, un double clic affiche ou masque.)

### *6. Supprimer le détail détail*

 **᠅** Utiliser le bouton **"Masquer".**  $\equiv$  (ou double clic)

# *7. Faire apparaître d'autres sous- apparaître sous-totaux (fonctions) totaux lors de l'affichage du détail l'affichage du détail*

- Faire un double clic sur le nom du champ en ligne ou en colonne.
- ◆ Sélectionner les fonctions par simple clic.

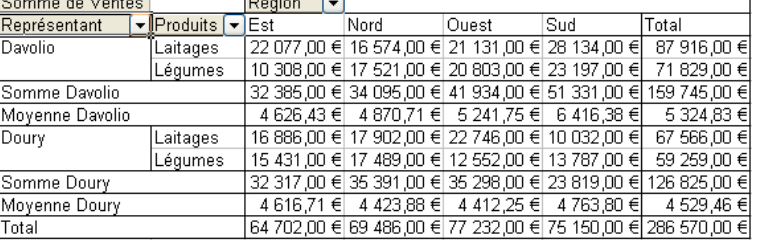

Exemple : **Lotal** 

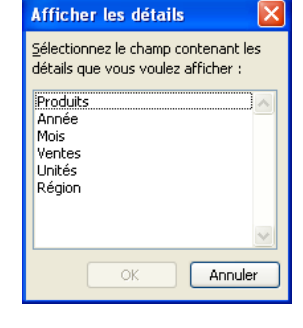

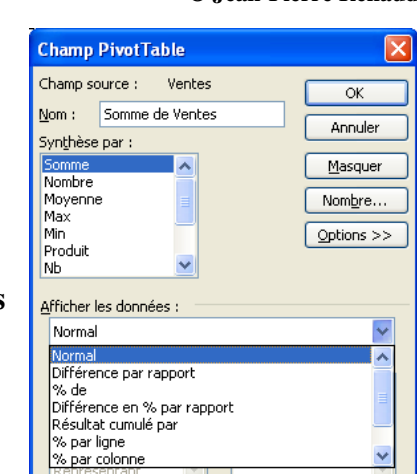

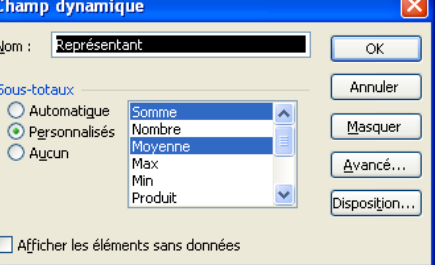

 $\overline{\alpha}$ Annuler

Masquer

Avancé...

Disposition...

Champ dynamique Nom : Représentant

 $\overline{\odot}$  Personnalisés

Nombre

Produit

Max

Sous-Fotain ○ Automatique

 $O$  Aucun

#### *8. Masquer un sous total sous total*

- Faire un double clic sur le nom du champ en ligne ou en colonne.
- Sélectionner les fonctions à masquer par simple clic.
- Cliquer sur **"Masquer"**

# *9. Masquer / afficher des éléments d'un champ. afficher des éléments d'un s champ.*

- Cliquer sur la flèche de liste du champ.
- Décocher les éléments à masquer.
- Cocher les éléments à afficher.

#### 10. *Création d'une nouvelle base, extraction de la base originelle.*

 Un double clic sur une cellule à l'intérieur du tableau crée sur une nouvelle feuille, une nouvelle base correspondant au croisement des champs.

#### 11. Visualiser des pages.

Si vous avez positionné un champ dans la zone page :

- Cliquer sur la flèche de liste.
- Choisir la valeur.

# *12. Créer automatiquement de nouveaux tableaux croisés correspondant à chaque à chaque page.*

- Dérouler le menu associé à la barre d'outils **"Tableau croisé dynamique"**
- Utiliser **"Afficher les pages".**

### *13. Actualiser le tableau croisé. croisé.*

S'il y a eu des modifications dans la base d'origine, vous pouvez demander à actualiser les données

Utiliser le bouton **"Actualiser les données"** .

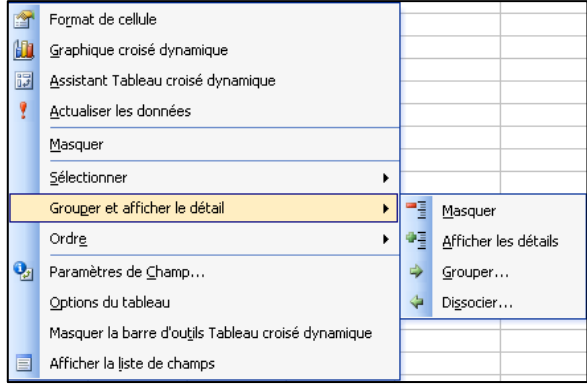

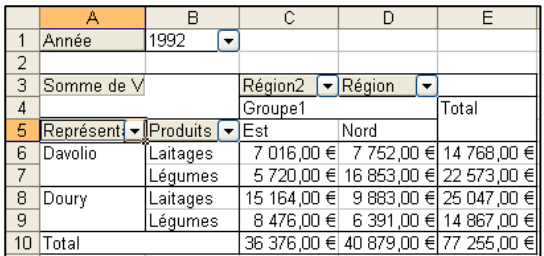

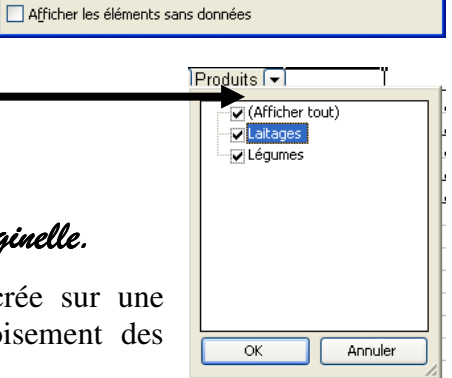

# **III. GROUPER**

#### *1. Regrouper des "catégories"*

- Sélectionner les catégories à regrouper.
- Réaliser un clic droit sur la sélection.

Dans le menu contextuel :

#### Choisir **Grouper et afficher le détail / Grouper…**

Une fois le groupe créé, il est possible par un double clic sur le nom du groupe de réduire ou développer le groupe.

# 2. Regrouper sur des valeurs numériques, créer des intervalles.

Réaliser un Tableau croisé dynamique en utilisant comme critère un champ numérique.

Nous obtiendrons donc un "TCD" qui indiquera chaque occurrence de ce champ numérique.

Se positionner sur une de ces occurrences.

\* Réaliser un clic droit sur cette occurrence.

Dans le menu contextuel :

**Exemple** ci-contre

#### Choisir **Grouper et afficher le détail / Grouper…**

Une boite de dialogue de type ci-contre apparaît.

Saisir les informations et valider.

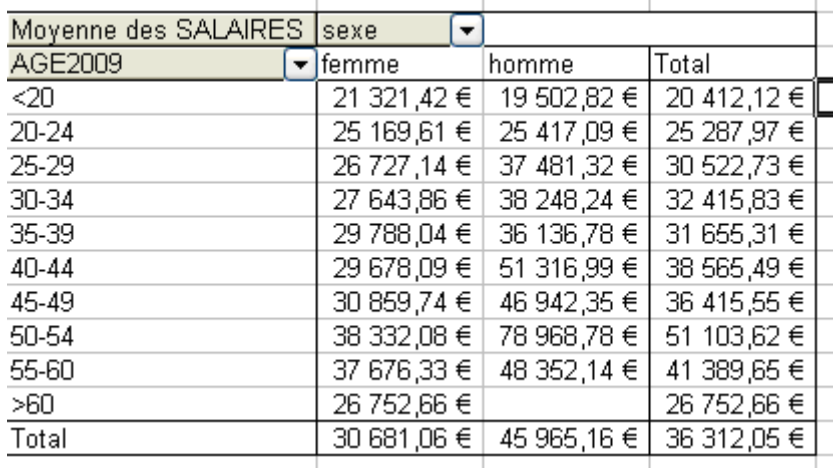

#### *3. Dissocier un groupe. Dissocier un*

- Sélectionner le ou les groupes à dissocier.
- Réaliser un clic droit sur la sélection.

Dans le menu contextuel :

#### Choisir **Grouper et afficher le détail / Dissocier**.

**Remarque générale :** de nombreuses opérations peuvent être réalisées facilement par les menus contextuels.

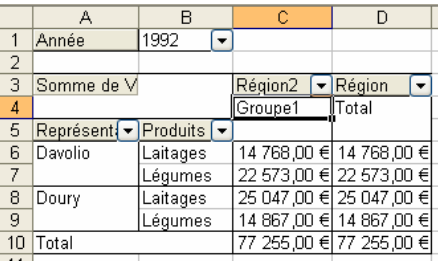

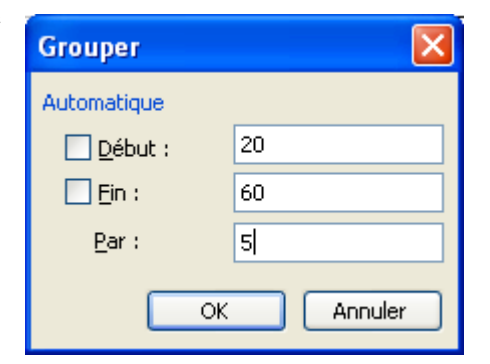

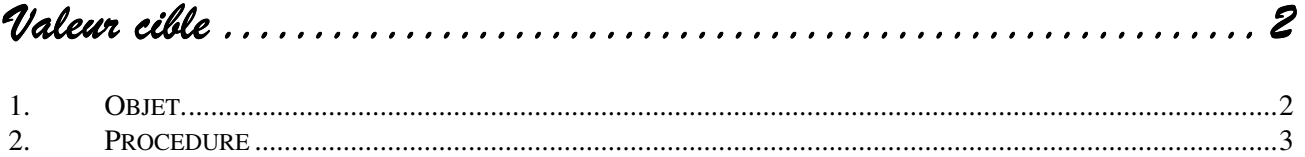

# *Valeur cible*

# *1. Objet.*

L'utilisation de la valeur cible permet de résoudre des équations de façon simplifiées, ou encore de prendre un problème à l'envers.

#### **Exemple** :

Soit le tableau ci-contre, grâce à la formule "=- VPM(\$B\$3/12;\$B\$2/;\$B\$1)",

Il nous permet de calculer le montant de la mensualité en fonction :

du montant emprunté,

de la durée de l'emprunt en mois,

du taux annuel. (Dans la formule, le taux annuel est divisé par 12 afin d'obtenir un taux mensuel)

Supposons que ma capacité maximale de remboursement mensuel soit de 450 €. J'aimerais savoir quelle **somme maximale** je peux emprunter sur 10 ans (120 mois).

L'utilisation de la valeur cible me permettra de résoudre facilement ce problème. Excel **modifiera** le **montant emprunté** jusqu'à ce que l'annuité soit égale à la **"valeur cible"** de 450 €.

Dans le même ordre d'idée, je pourrais faire varier la durée pour emprunter  $15\,000 \, \epsilon$  et ne pas dépasser une mensualité de 450 €. (Remarque, il n'y a pas toujours de solutions.)

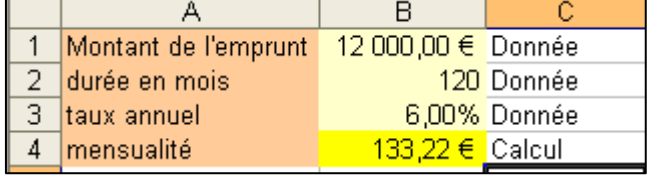

#### *2. Procédure*

- Saisir les données fixes. (Ici la durée et le taux)
- Saisir éventuellement une valeur quelconque pour la **donnée d'ajustement**. (ici le montant emprunté)
- Sélectionner de préférence la cellule contenant la **cible**, ici l'annuité en \$B\$4. (cette valeur cible contient toujours une formule de calcul)
- Choisir **Outils / Valeur cible**.

*Si la sélection de la valeur cible a été faite, sa référence figure dans cellule à définir. Dans le cas contraire*.

Pointer vers la **"cellule à définir".**

*Dans la zone correspondante* 

Saisir la **"Valeur à atteindre".** 

*Dans notre exemple : 450 €* 

#### Dans **"Cellule à modifier".**

 Pointer vers la cellule contenant l'information que nous faisons varier.

*Dans notre exemple, le montant emprunté en \$B\$1.* 

Cliquer sur OK.

Dans la boite de dialogue "Etat de la recherche",

 Cliquer sur **"Ok"** pour conserver les nouvelles valeurs ou sur **"Annuler"** pour retrouver les précédentes.

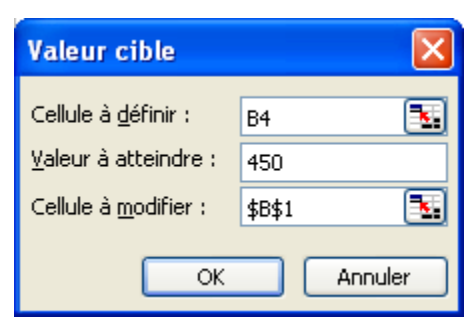

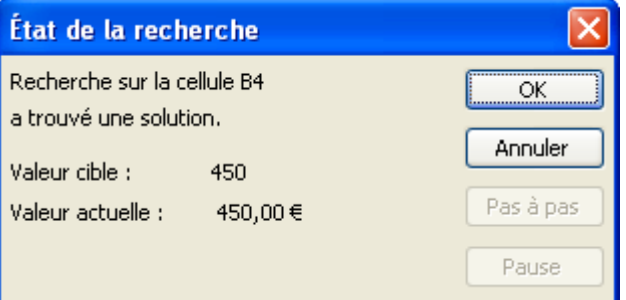

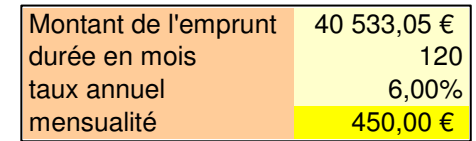

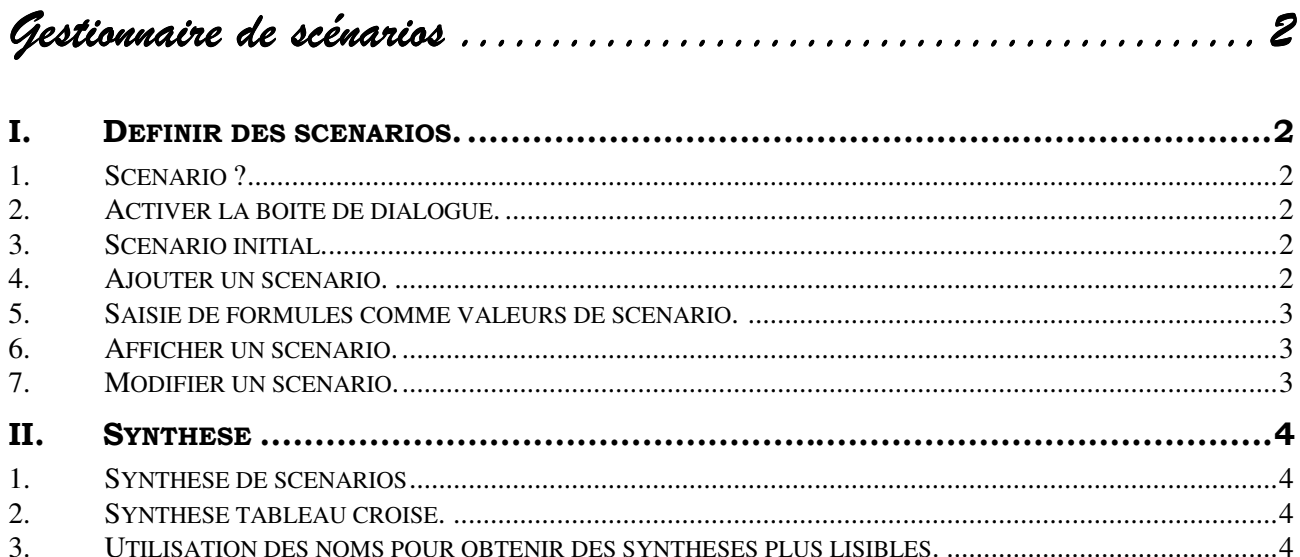

 $\emph{Gestiounaire de scénarios}$ 

#### **I. DEFINIR DES SCENARIOS.**

#### 1. Scénario?

Réaliser des scénarios, c'est faire des hypothèses concernant certaines **données variables** afin de voir l'impact de ces variables sur des cellules de **résultat**.

Il nous sera possible ensuite de **visualiser** chaque scénario et créer des **synthèses**.

#### *2. Activer la boite de dialogue. Activer la boite dialogue.*

- Sélectionner les cellules variables. (De préférence)
- Choisir **Outils / Gestionnaire de scénarios**.

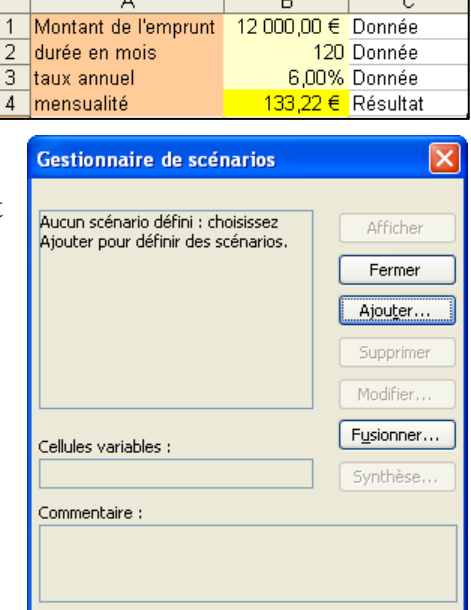

#### *3. Scénario initial. initial.*

Il est fortement recommandé de créer un scénario **"initial"** qui reprendra les valeurs initiales si nous souhaitons les conserver. En effet ces valeurs initiales seront perdues lors de l'affichage d'un autre scénario.

#### *4. Ajouter un scénario. un scénario.*

- Cliquer sur **"Ajouter"**.
- ❖ Sélectionner éventuellement la ou les cellules variables.
- Cliquer sur **"OK"**.
- Saisir les valeurs du scénario.
- Cliquer sur **"Ajouter"** pour définir un autre scénario.
- Cliquer sur **"Ok"** pour terminer la définition des scénarios.

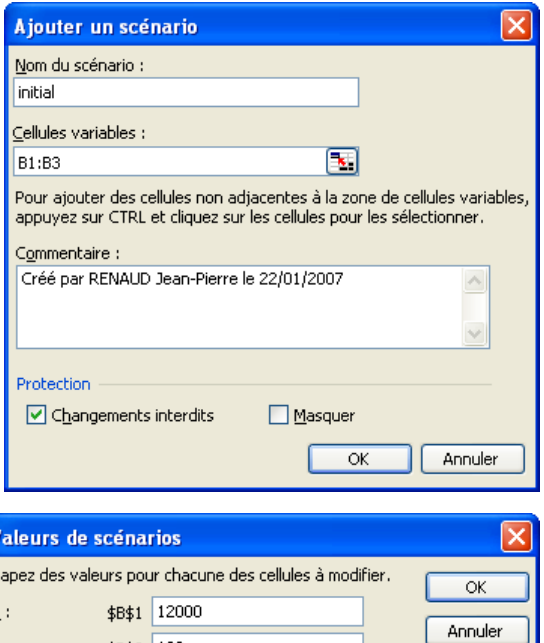

Ajouter

 $\overline{2}$  :

 $\overline{3}$ :

\$B\$2 120

\$B\$3 0,06

 $\overline{\mathbf{C}}$ 

#### *5. 5 Saisie de formules comme valeurs de scénario. scénario.*

Au lieu de saisir des valeurs il est possible de saisir des formules.

Cependant ces formules ne seront pas conservées mais transformées en valeur.

**Exemple** : pour indiquer une hausse de 10% on peut avoir la formule suivante :

 $=12000*1,1$ 

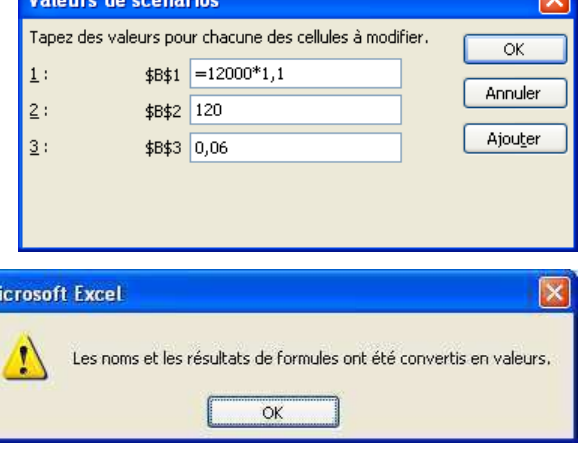

# *6. Afficher un scénario. scénario.*

- Activer la boite de dialogue **"Gestionnaire de scénarios"**.
- Sélectionner le scénario à afficher.
- Cliquer sur **"Afficher"**.

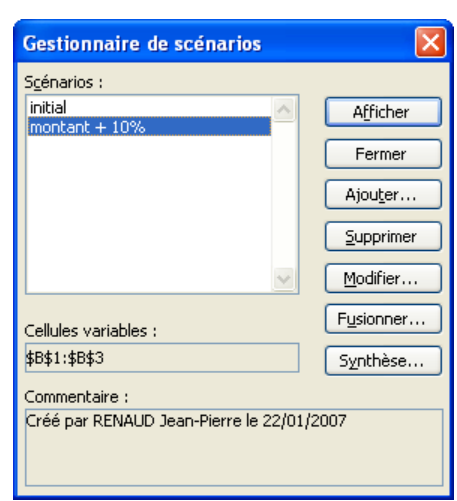

#### *7. Modifier un scénario. Modifier un scénario.*

- Activer la boite de dialogue **"Gestionnaire de scénarios"**.
- Sélectionner le scénario à modifier.
- Cliquer sur **"Modifier"**.
- Saisir les nouvelles valeurs

# **II. SYNTHESE**

#### *1. Synthèse de scénarios*

Une fois les scénarios définis, il est possible d'obtenir une synthèse.

- Cliquer sur le bouton **"Synthèse"** de la boite de dialogue **"gestionnaire de scénarios"**.
- Choisir **"Synthèse de scénarios"**.
- Indiquer la ou les cellules résultantes.

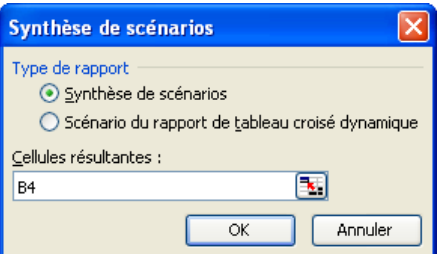

Excel crée une nouvelle feuille qui reprend toutes les **hypothèses** et montre le **résultat** induit par ces hypothèses.

### *2. Synthèse tableau croisé.*

Supposons que nous voulons voir l'incidence d'une variation de **"Montant"**, de **"durée"** et de **"taux"** sur le montant d'une mensualité.

Supposons que nous choisissons trois hypothèses pour chaque critère. Nous obtiendrons 27 résultats différents. (3 x 3 x 3)

Il est possible de créer 27 scénarios, ce qui sera fastidieux. A la place nous pouvons définir trois scénarios concernant le montant et uniquement le montant. On fera de même pour la durée et le taux, soit 9 scénarios en tout.

En demandant la synthèse **"Tableau croisé"**, Excel réalisera le croisement et vous obtiendrez les 27 résultats.

- Cliquer sur le bouton **"Synthèse"** de la boite de dialogue **"Gestionnaire de scénarios"**.
- Choisir **"Tableau croisé"**.
- Indiquer la ou les cellules résultantes.
- *3. Utilisation des noms pour obtenir des synthèses plus lisibles.*

Nous vous conseillons, dans le tableau initial, de nommer les cellules variables et les cellules résultantes. Ces noms seront reportés dans les synthèses.

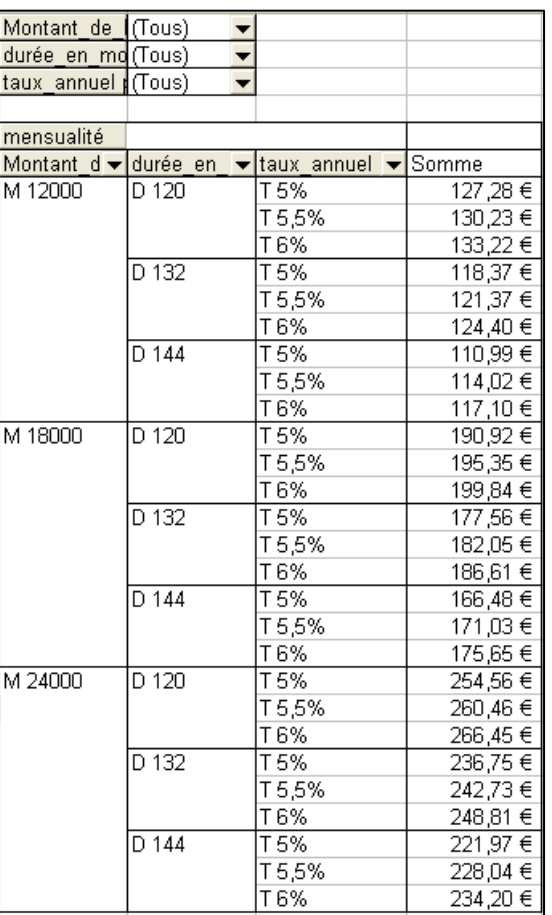

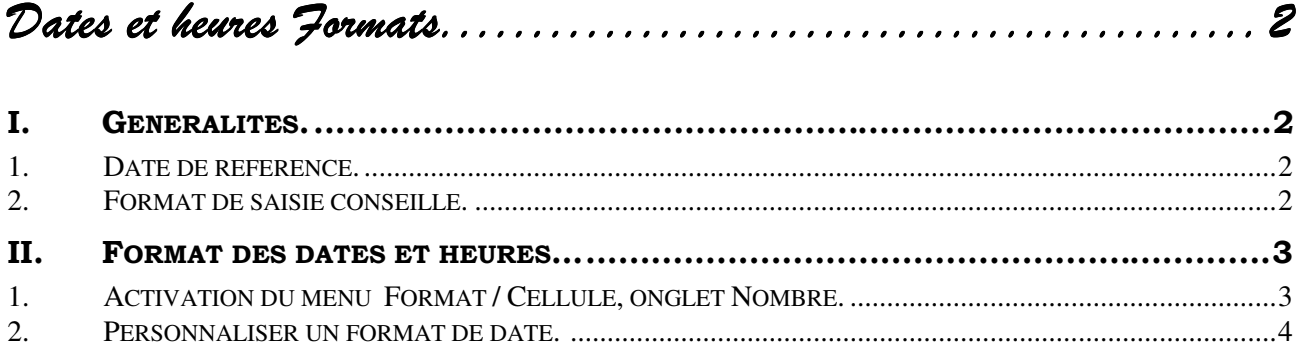

# Dates et heures

*Formats. Formats.* 

# **I. GENERALITES.**

#### *1. Date de référence.*

Chaque date est codée sous forme d'un chiffre. Ce chiffre est le nombre de jours qui s'est écoulé entre la date en question et une date de référence.

#### Ce chiffre est appelé **"Numéro de série"**

Cette date de référence est par défaut le 01/01/1900. Pour des raisons de compatibilité avec d'autres logiciels cela pourrait être le 01/01/1904.

La partie décimale du numéro de série représente l'heure.

#### **Exemples :**

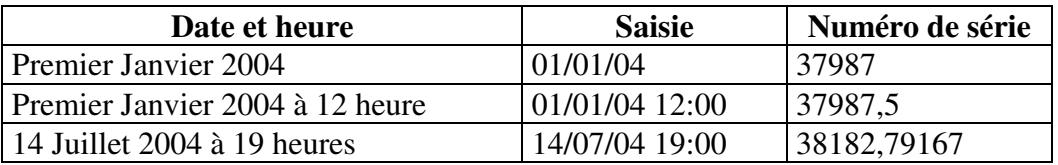

#### *2. Format de saisie conseillé. Format de*

Excel est capable de comprendre différents formats de date. Nous vous conseillons cependant les formats suivants :

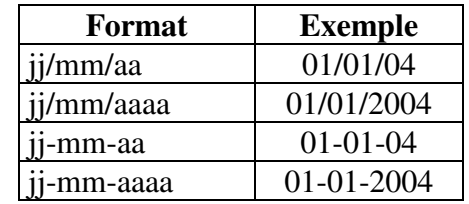

# **II. FORMAT DES DATES ET HEURES…**

# *1. Activation du menu Format / Cellule, onglet Nombre.*

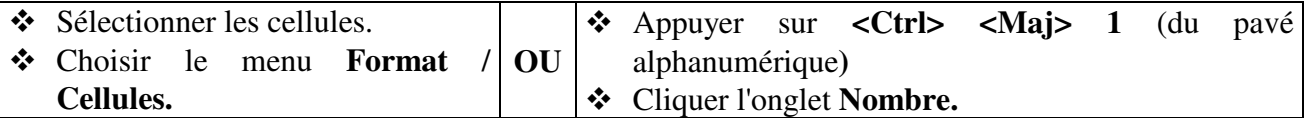

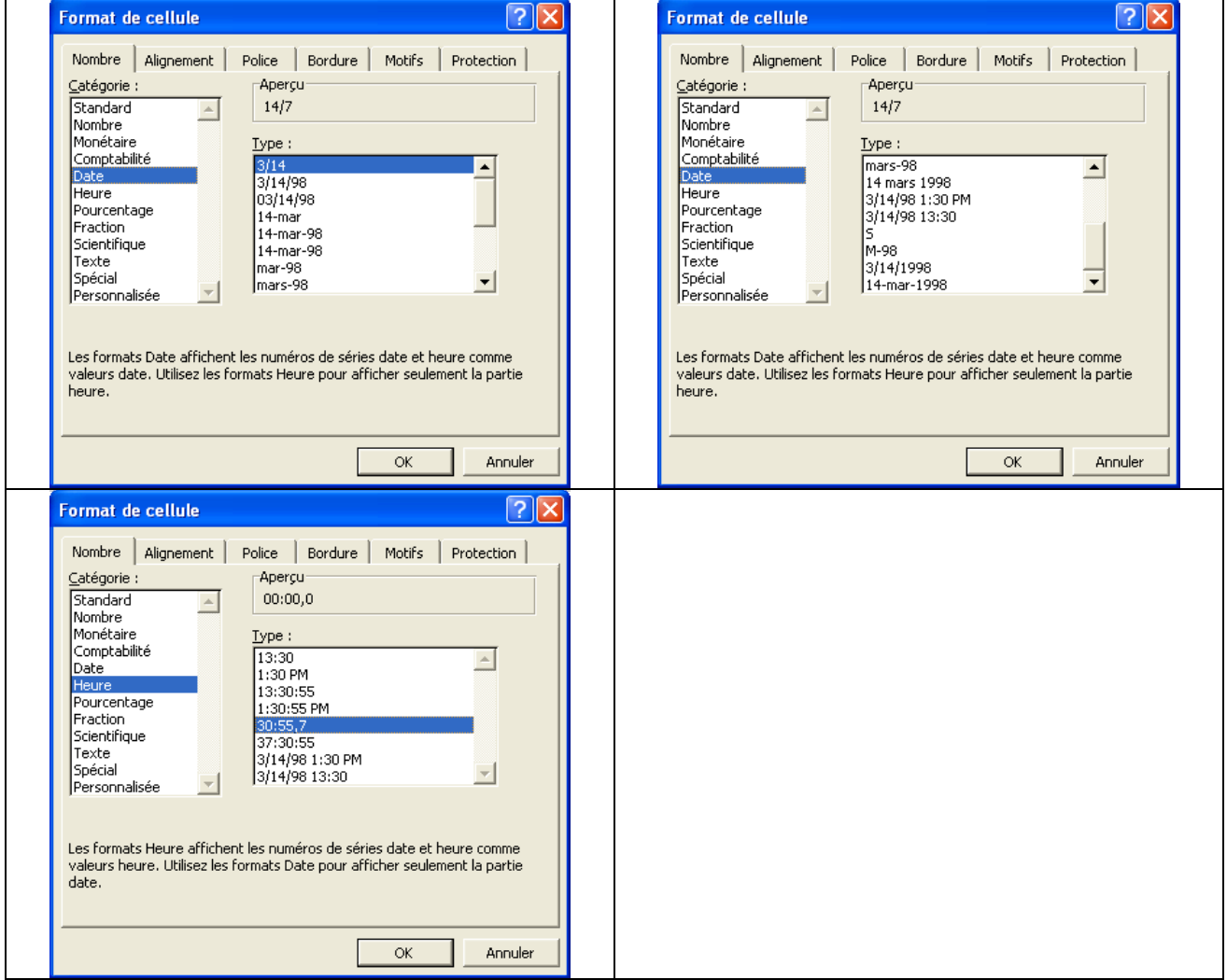

#### *2. Personnaliser un format de date.*

On peut créer ses propres formats, notamment de date.

(Pour se faciliter la tâche, se placer sur une cellule contenant une date, l'aperçu de la commande suivante vous montrera directement le résultat pouvant être obtenu.)

Dans l'onglet **"Nombre"** de la boite de dialogue **"Format de cellule".**

- Choisir la catégorie **"Personnalisée".**
- Supprimer le texte présent dans la zone **"type".**
- Saisir le format en vous aidant du tableau et des exemples ci-dessous.

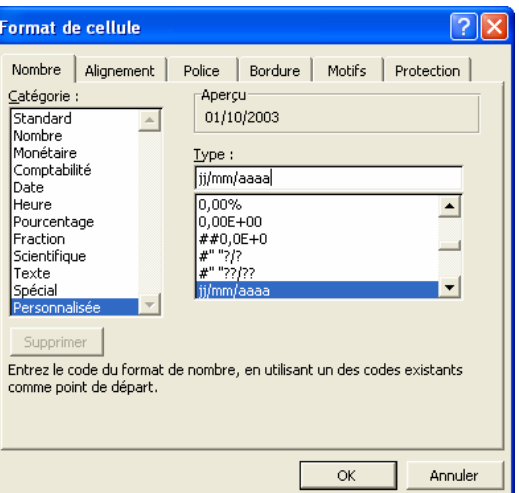

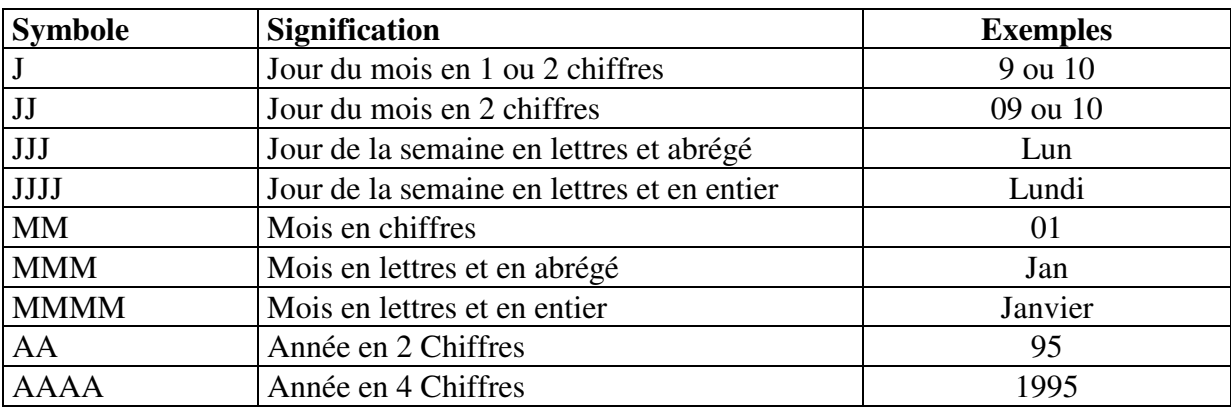

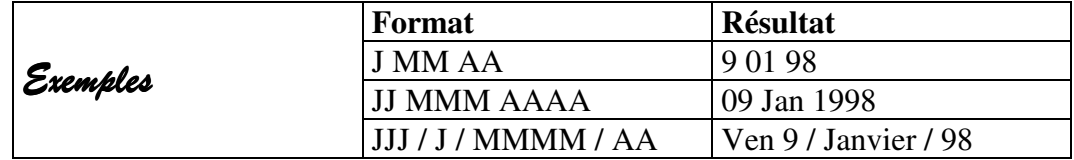

**Remarque** : Lorsque l'on a défini un nouveau format, celui-ci est conservé dans le classeur actif et pourra donc être réutilisé par **Format / Cellules / Nombre**, catégorie **personnalisée**, par contre, il n'existera pas dans un autre classeur pour lequel il n'a pas été défini.

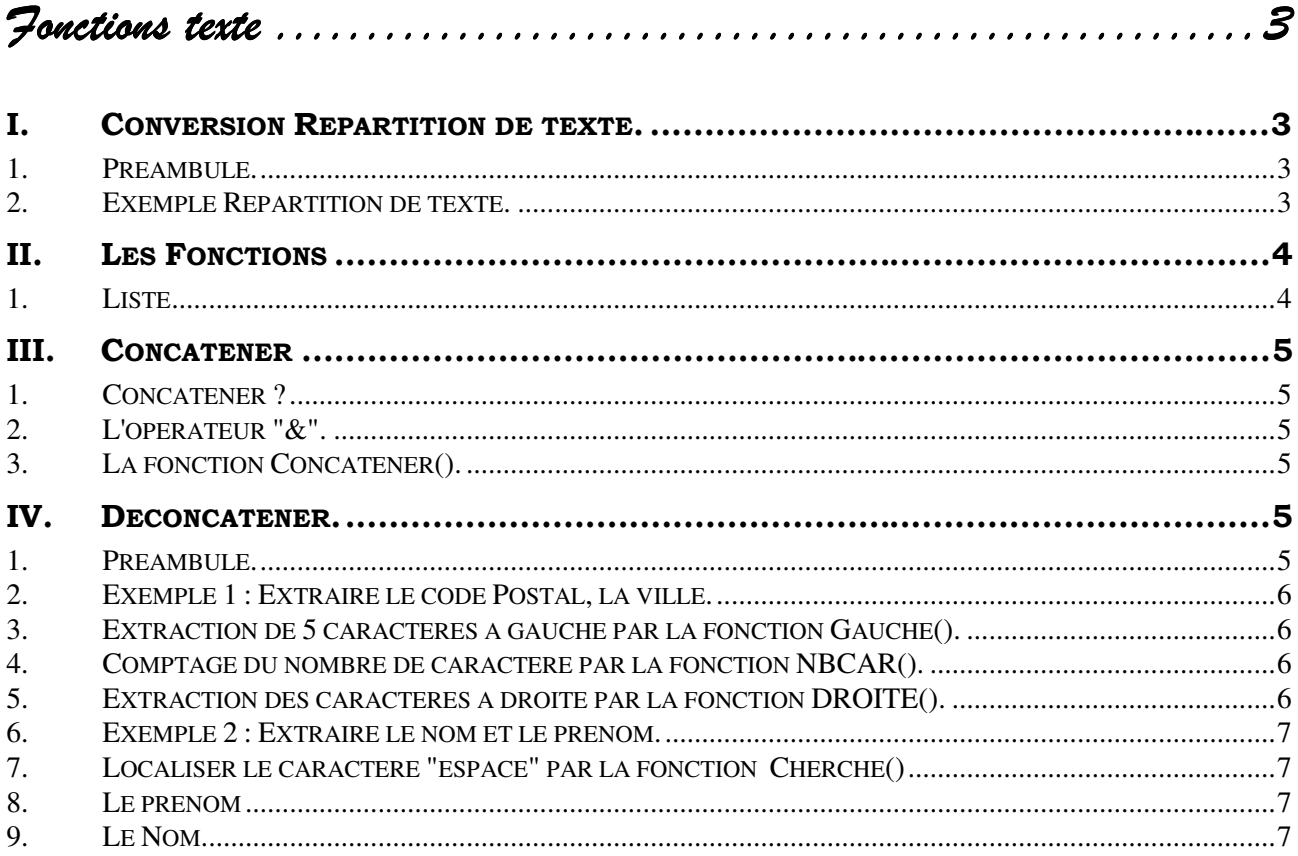

**ALION Estelle** 2 EPERVIER Anabelle 3 EPERVIER Gilles 4 ESTRADE Hélène 5 IBIS Eric 6 LAMET Fabienne 7 MANTIL Gérard 8 MANUELO Gérard 9 MERY Alice

# Fonctions texte

# **I. CONVERSION REPARTITION DE TEXTE.**

#### *1. Préambule. Préambule.*

Excel est capable de convertir ou de répartir du texte soit au moment de l'ouverture d'un fichier texte; soit dans Excel, sur une colonne.

La répartition pourra se réaliser sur des longueurs fixes ou par l'intermédiaire de délimitateurs (espace, point virgule, virgule…)

De nombreux logiciels permettent des exports au format Excel ou des formats exploitables par Excel. (Texte csv, slk).

#### 2. Exemple Répartition de texte.

Soit la situation ci-contre.

- Sélectionner la colonne A (Ou les cellules concernées.)
- Choisir **Données / Convertir**.

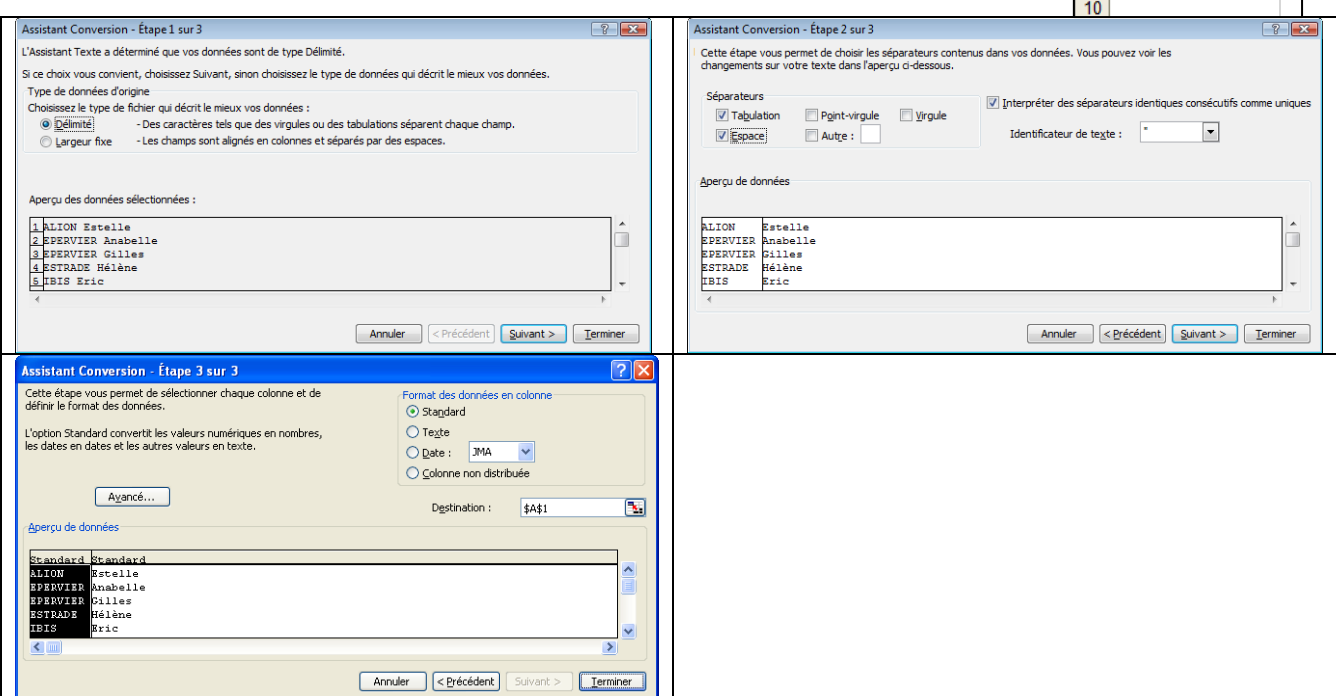

# **II. LES FONCTIONS**

# *1. Liste L*

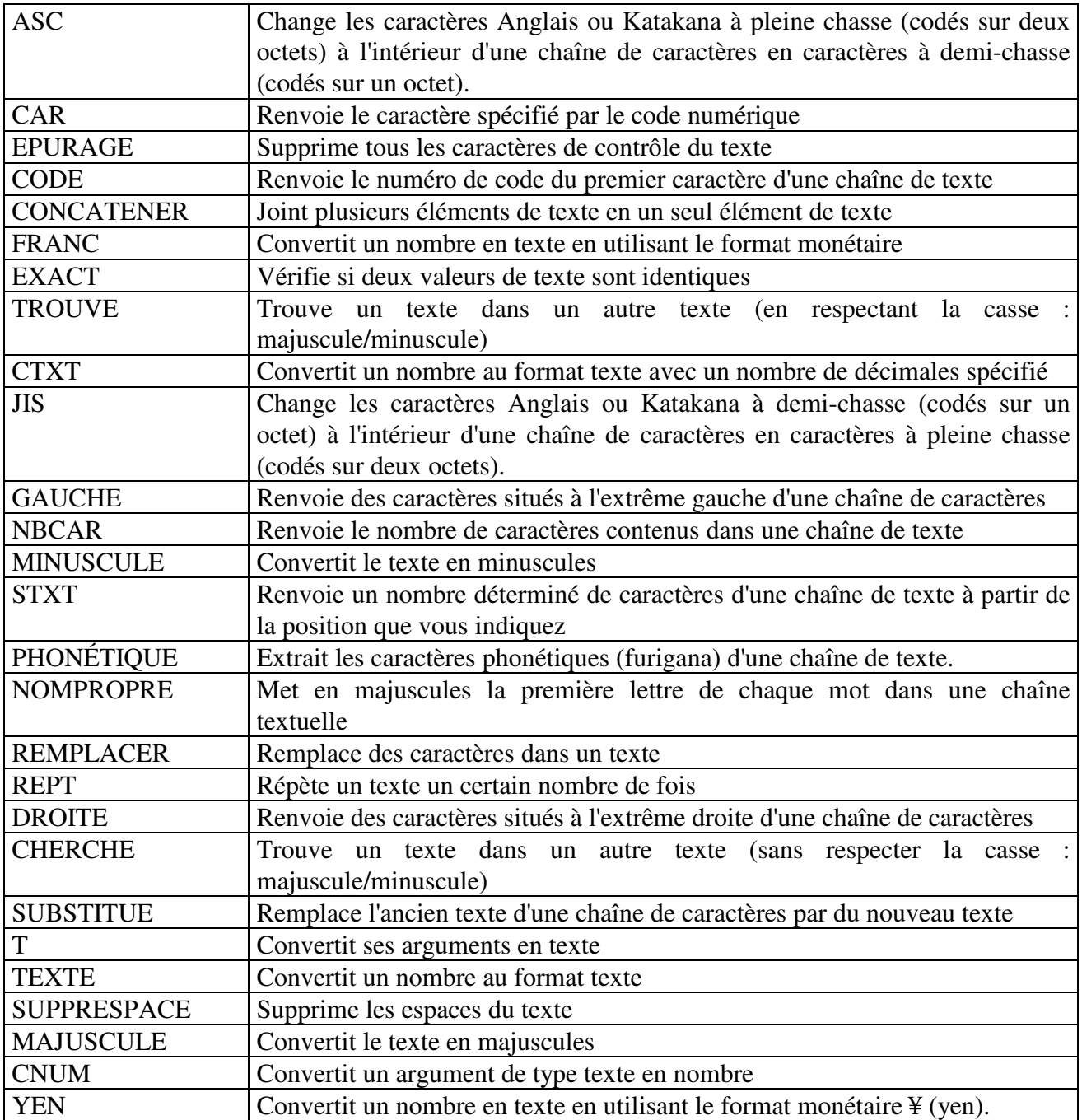

# **III. CONCATENER**

#### *1. Concaténer ? Concaténer ?*

Concaténer signifie assembler plusieurs chaînes de caractères.

Dans une formule, une chaîne de caractère sera placée entre guillemets (Exemple : **"Jean"**) La concaténation pourra se réaliser avec l'opérateur **"&"** ou la fonction Concaténer().

### *2. L'opérateur "&". "&".*

L'opérateur **"&"** est aux chaînes de caractères l'équivalent de l'opérateur **"+"** aux valeurs numériques.

#### **Exemples**

**"Jean"**&**"-"**&**"Paul"**-**"Jean-Paul"**

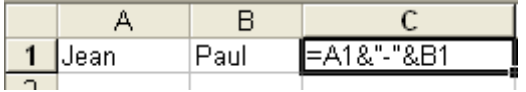

Résultat de la formule précédente :

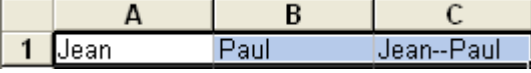

# *3. La fonction Concaténer(). Concaténer().*

La fonction Concaténer permet de préciser les différentes chaînes de caractères à assembler.

Reprenons l'exemple précédent.

La formule est :

```
=CONCATENER(A1;"-";B1)
```
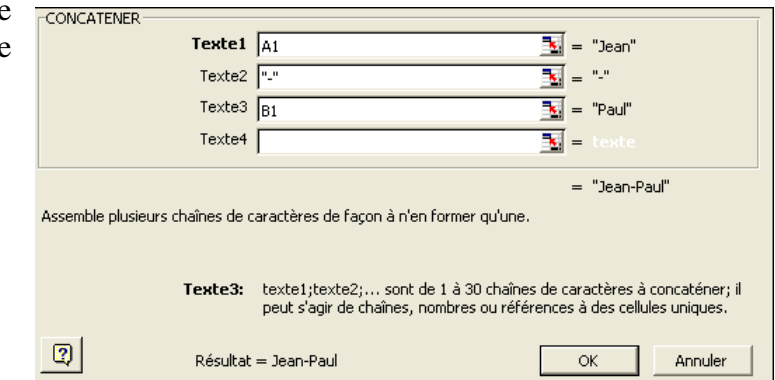

# **IV. DECONCATENER.**

#### 1. *Préambule.*

La déconcaténation consistera donc à décomposer une chaîne de caractères en plusieurs, afin de séparer différentes informations.

Si par exemple le nom et le prénom d'une personne sont assemblés dans une même colonne, nous pourrons essayer d'obtenir le nom et le prénom dans deux colonnes séparées. Il peut en être de même pour le Code postal et la ville.

L'opération est beaucoup plus complexe que la concaténation et devra faire appel à plusieurs fonctions.

# *2. Exemple 1 : Extraire le code Postal, la ville. Exemple 1 : Extraire le code Postal, la ville. Exemple 1 : Extraire le Postal, la ville.*

#### **Hypothèses.**

Le code postal est situé en début de chaîne et est constitué de cinq caractères. Il est suivi d'un espace et du nom de la ville.

#### **Opérations.**

La première opération consistera à extraire les 5 caractères situés à gauche afin d'obtenir le code Postal.

Ensuite il nous faut extraire un nombre indéterminé de caractères situés à droite. Nous allons donc compter le nombre total de caractères et soustraire six caractères. Nous obtiendrons ainsi le nombre de caractères à extraire à droite.

# *3. Extraction de 5 caractères à gauche par la fonction Gauche().*

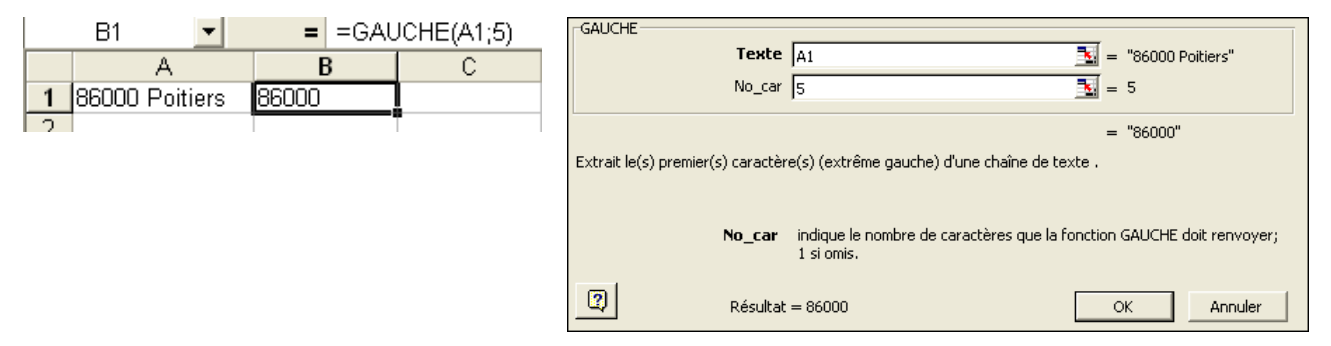

# *4. Comptage du nombre de caractère par la fonction NBCAR().*

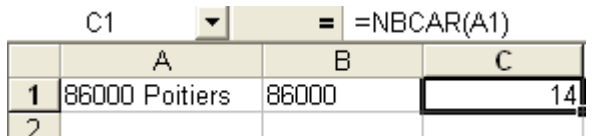

### *5. Extraction des caractères à droite par la fonction DROITE().*

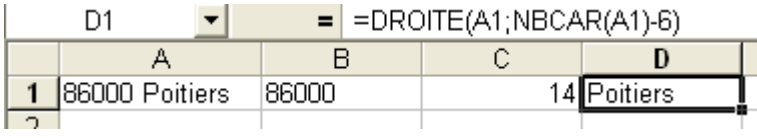

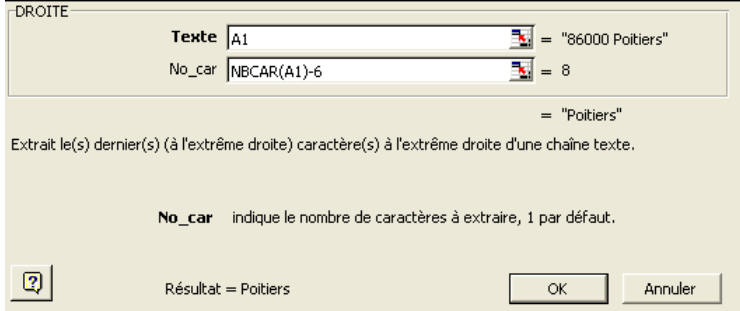

#### *6. Exemple 2 : Extraire le nom et le prénom. Exemple 2 : Extraire le nom et le prénom. Exemple 2 le prénom.*

#### **Hypothèses :**

Le nom et le prénom existent toujours.

Le prénom est toujours situé en premier.

Le prénom est unique, s'il est composé de plusieurs parties, les différentes parties sont séparées par un **"-"**.

#### **Opérations**

Nous allons dans un premier temps **localiser** le positionnement du premier caractère **"espace"** qui délimite la séparation entre le prénom et le nom. Nous pourrons ensuite **extraire** les caractères de **gauche** et de **droite**.

Vous pouvez constater l'importance des hypothèses. Dans une situation différente, il est probable que les fonctions nous permettront de dégrossir le travail mais que nous devrons ensuite opérer un travail de vérification et de correction. Les Noms composés pourront poser des problèmes.

### 7. Localiser le caractère "espace" par la fonction *Che*rche()

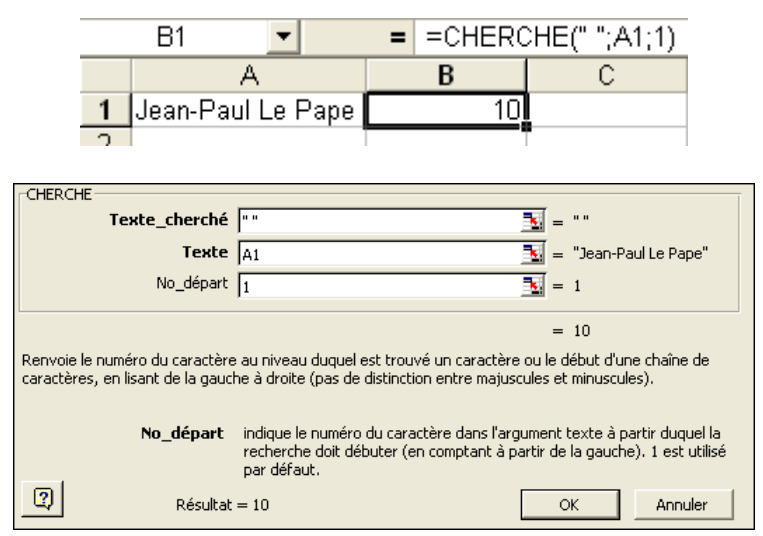

#### *8. Le prénom*

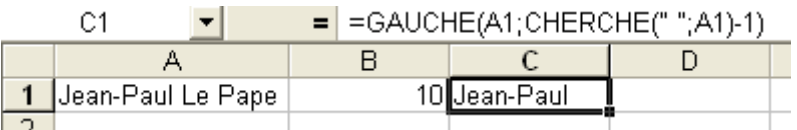

#### *9. Le Nom*

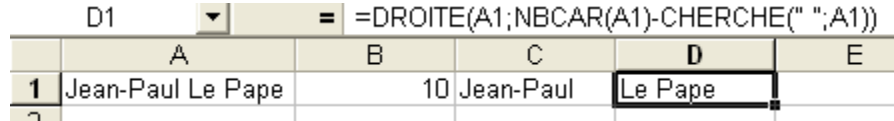

# 

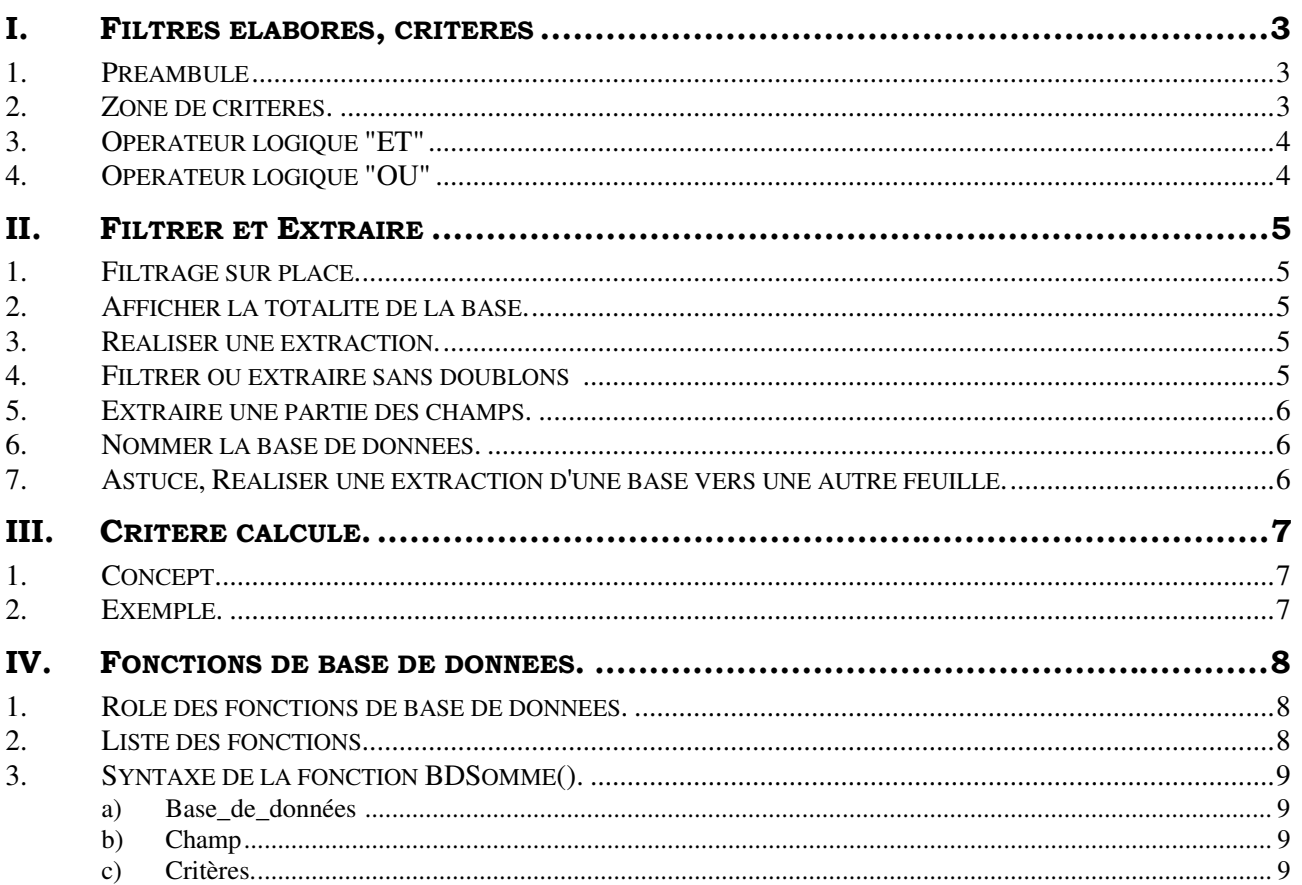

# *Bases de données*

*Pour aller plus loin. plus loin. us loin.* 

# **I. FILTRES ELABORES, CRITERES**

#### *1. Préambule*

Dans la version Excel 4.0 les filtres automatiques n'existaient pas. Nous devions avoir recours aux filtres élaborés. Ceux-ci sont beaucoup moins simples que les filtres automatiques. Nous vous conseillons donc d'utiliser ces derniers en priorité. Cependant, pour résoudre certains problèmes, les filtres élaborés peuvent s'avérer utiles.

**A titre pédagogique, leur connaissance, permettra de mieux comprendre les fonctions de base de données.** 

### *2. Zone de critères. Zone de critères.*

Une zone de critère est une zone composée d'au moins de 2 lignes.

- La première ligne contient une copie de noms de champs de la base de données. Elle peut reprendre l'ensemble des champs ou seulement quelques-uns.
- Les autres lignes contiennent les critères proprement dits.

Les critères sont composés d'un opérateur de comparaison et d'une valeur.

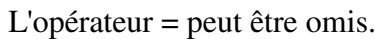

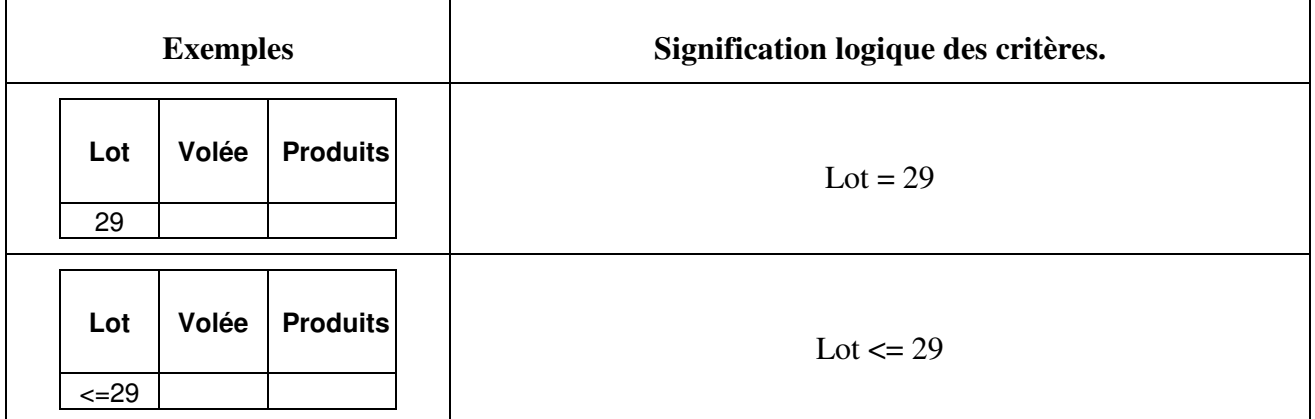

# *3. Opérateur logique "ET" logique "ET" gique "ET"*

Les critères disposés sur la même ligne sont liés par l'opérateur **"ET"**

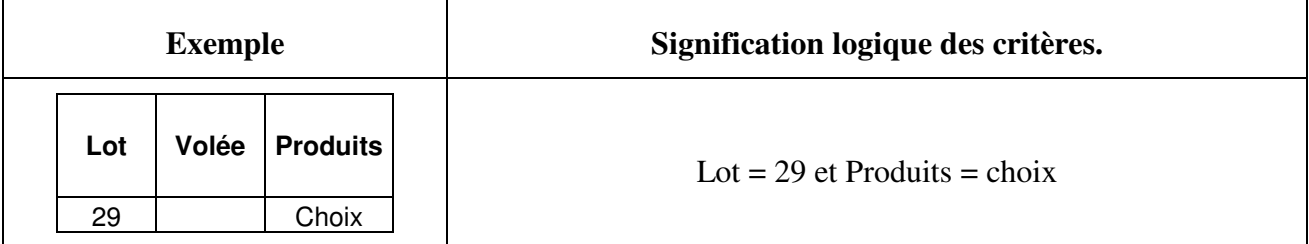

**Remarque** : Pour utiliser un **"ET"** sur un même champ, il est nécessaire d'utiliser un **"critère calculé"** (voir II.5) et la fonction **"ET()".**

# *4. Opérateur logique "OU" logique "OU"*

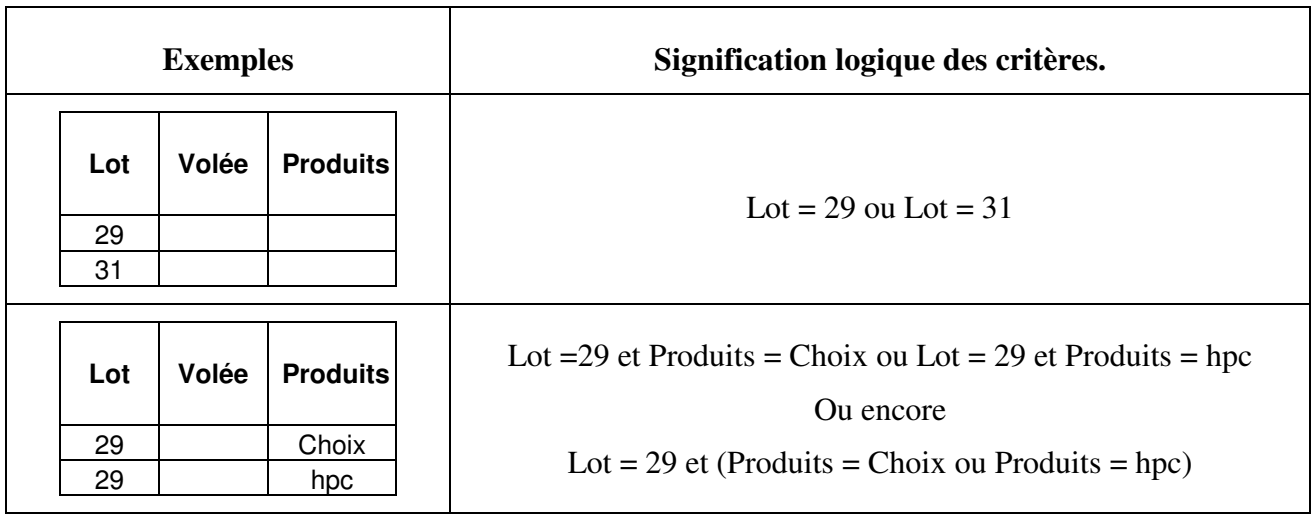

**Attention ne jamais laisser de ligne vide dans une zone de critères.** 

Si vous laissez une ligne vide dans une zone de critère, vous obtiendrez l'ensemble de la base. En effet la ligne vide est une absence de condition liée par un **"OU"**.

## **II. FILTRER ET EXTRAIRE**

#### 1. Filtrage sur place.

- Créer la zone de critères et saisir les conditions (voir ci-dessus).

#### **Important**

- Sélectionner une des cellules de la base de données.
- Choisir **Données / Filtre / Filtre élaboré**.
- Vérifier que la plage proposée correspond bien à la base de données.
- Sélectionner à nouveau si nécessaire.
- Sélectionner la **"Zone de critères"**. (Faire attention de ne pas sélectionner de lignes vides)
- Vérifier que **"Filtrer la liste sur place"** est activé.

Comme pour le filtre automatique, Excel masque les fiches ne correspondant pas aux critères.

### *2. Afficher la totalité de la base. base.*

Choisir **Données / Filtre / Afficher tout**.

#### *3. Réaliser une extraction. une extraction.*

- Créer la zone de critères et saisir les conditions (voir ci-dessus).

#### **Important**

- Sélectionner une des cellules de la base de données.
- Choisir **Données / Filtre / Filtre élaboré**.
- Vérifier que la plage proposée correspond bien à la base de données.
- Sélectionner à nouveau si nécessaire.
- Sélectionner la **"Zone de critères"**. (Faire attention de ne pas sélectionner de lignes vides)
- Sélectionner **"Copier vers un autre emplacement"**.
- Sélectionner la première cellule de destination.

**Remarque** : L'extraction ne peut se réaliser, en théorie que sur la feuille active.

Il est possible de filtrer sur place et ensuite de **copier le résultat** vers un autre endroit, y compris une autre feuille.

Une astuce permettra de filtrer vers une autre feuille.

- Lancer le filtre à partir de la feuille de destination.

(Voir II.7 Astuce, Réaliser une extraction d'une base vers une autre feuille.)

#### *4. Filtrer ou extraire sans doublons doublons*

Permet de ne conserver qu'un seul enregistrement, si celui-ci est présent plusieurs fois.

Cocher la case **"Extraction sans doublons"**.

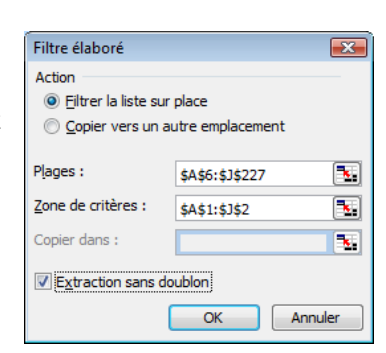

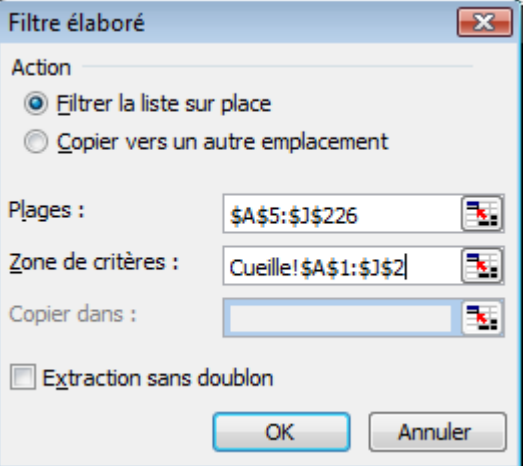

#### 5. Extraire une partie des champs.

- Placer les noms de champs désirés dans une plage de la zone d'extraction.

Dans la zone **"Copier dans"** de la boite de dialogue **"Filtre Elaboré"**,

- Indiquer la référence de cette plage.

Dans notre exemple ci-contre, nous aurons uniquement les champs : **"Lot"**, **"Volée"**, **"Produits"**, **"Paniers"**.

Pour nous faciliter la tâche, nous avons nommé la base de données et la zone de critères.

#### *6. Nommer la base de données. Nommer la base données.*

La base de données peut être nommée avec un nom spécifique : **"base\_de\_données"**.

Si on utilise ce nom, **les dimensions de la plage seront variables** en fonction des ajouts et suppressions d'enregistrements.

*(Il est aussi possible de créer une plage nommée dynamiquement, voir chapitre correspondant)* 

#### *7. Astuce, Réaliser un Réaliser unRéaliser une extraction d'une extraction d'une base vers une autre feuille. base vers une autre autre feuille.*

L'astuce consiste à :

- Se placer dans la feuille de destination,
- Lancer le filtrage élaboré en prenant soin de préciser les bonnes plages.

La zone de critère pourra être sur cette feuille ou une autre feuille.

Il est possible de nommer la zone de critères pour faciliter l'opération.

Extraction sans doublon OK Annuler Ces ajouts et

suppressions devront êtres réalisés par l'intermédiaire du formulaire.

Il est pratique d'avoir nommé la base de données pour éviter d'avoir à la sélectionner.

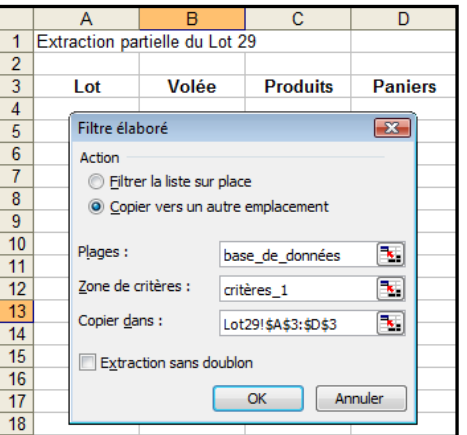

# **III. CRITERE CALCULE.**

# *1. Concept. Concept.*

Il est possible de filtrer la base sur un critère qui fait référence à un calcul.

Le critère calculé sera composé d'un nom de critère et d'une formule de calcul.

Le nom de critère doit être différent des noms des champs.

La formule sera une formule logique, c'est-à-dire qu'elle aura pour résultat la valeur logique **"Vrai"** ou la valeur logique **"Faux"**.

Elle intégrera la **"Valeur relative"** du premier

enregistrement du champ concerné. Pendant l'opération de filtrage, extraction Excel analysera la valeur de chaque enregistrement de ce champ.

#### *2. Exemple.*

Dans notre exemple nous disposons d'une base contenant les résultats de la cueille de Champignons.

Nous avons le champ **"Poids Net"**.

Nous souhaitons filtrer la base afin d'obtenir les fiches qui sont inférieures à la moyenne du **"Poids Net"**

Nous avons calculé cette moyenne en **"K3"**.

Le critère est situé en **"J1:J2"**. Le nom du critère, ici **"CmoyPN", il** doit être différent des noms des champs.

En **"J2"** nous avons rentré une formule logique qui rendra un résultat **"Vrai"** ou **"Faux"**.

Cette formule est **"=I5<\$K\$3"**. (Sans guillemets)

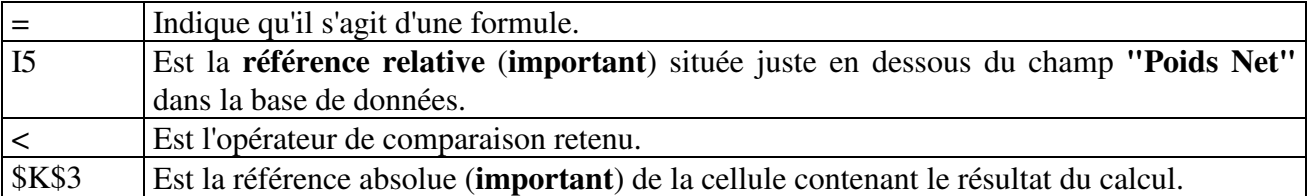

 $\overline{5}$ 

4962,6

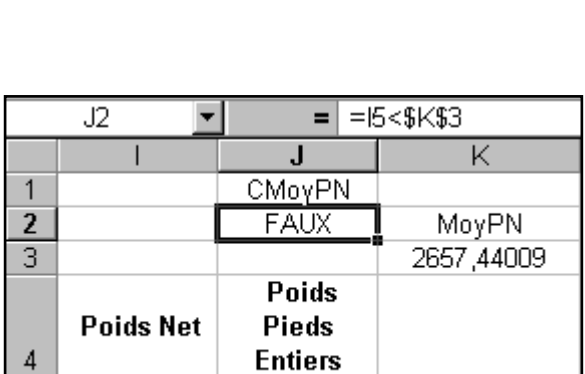

4962,6

Un critère calculé doit avoir un nom différent d'un nom de champs.

# **IV. FONCTIONS DE BASE DE DONNEES.**

#### 1. Rôle des fonctions de base de données.

Elles permettent de réaliser des calculs sur l'un des champs d'une base de données Excel, en fonction de critères fixés sur un ou plusieurs champs.

# 2. *Liste des fonctions.*

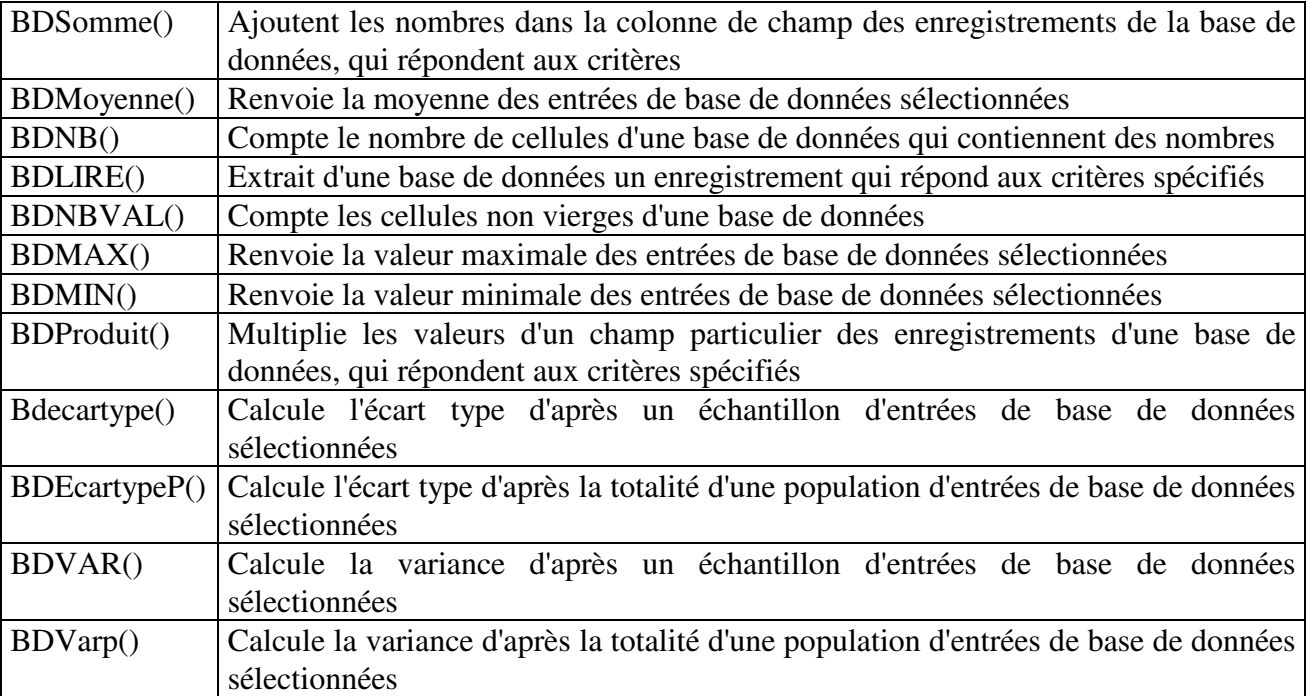

### 3. Syntaxe de la fonction **BD** Somme().

Dans notre exemple, nous avons une base de données contenant des résultats de cueillette de champignons. Nous souhaitons connaître le total (la somme) des paniers pour le lot 29.

Le champ **"paniers"** est en septième position dans notre base.

Nous avons écrit notre critère sur la plage **"D2:D3"**

#### **a) Base\_de\_données**

Il s'agit de la plage qui contient l'ensemble des informations.

(Dans notre exemple cette plage a été nommée au préalable avec un nom réservé **"base\_de\_données"**. Cette plage, ainsi nommée est de taille variable si on utilise le formulaire.)

#### **b) Champ**

Fait référence au champ que l'on veut totaliser.

- Indiquer le numéro de la colonne contenant le champ

Ou

- Saisir l'étiquette du champ entre guillemets. (par exemple **"paniers"**)

#### **c) Critères.**

Il s'agit d'une plage de cellule contenant les critères. Cette plage de critères est définie comme pour les critères du filtre élaboré. Voir I.2 Zone de critères.

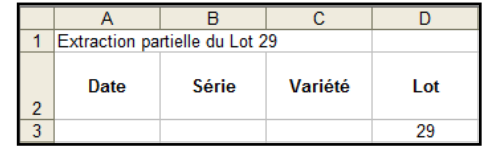

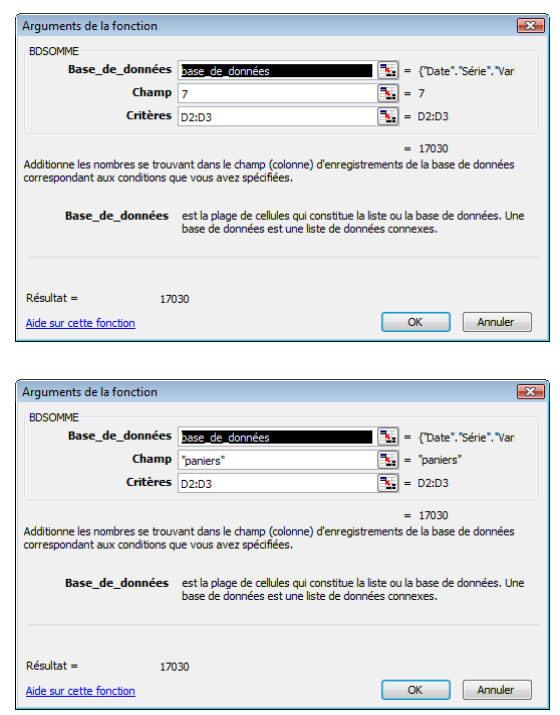